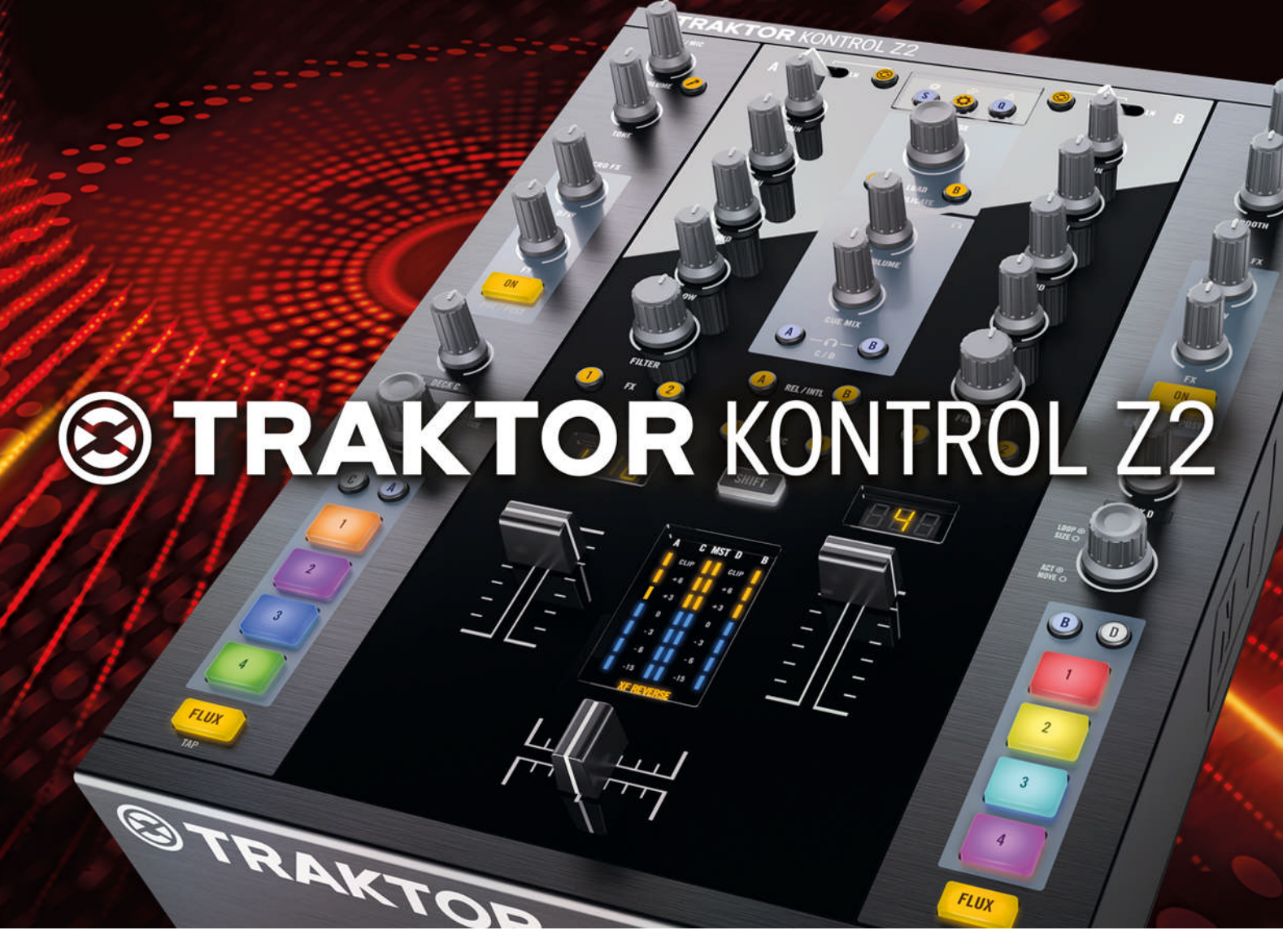

# Benutzerhandbuch

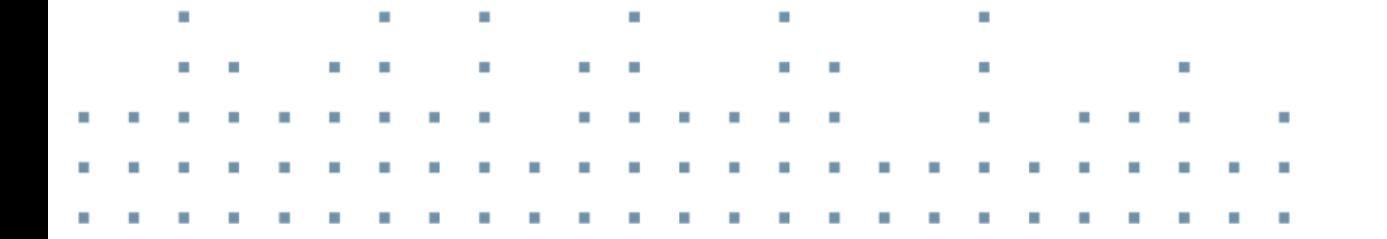

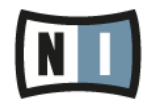

Der Inhalt dieses Dokuments kann sich unangekündigt ändern und stellt keine Verpflichtung seitens der Native Instruments GmbH dar. Die in diesem Dokument beschriebene Software wird unter einer Lizenzvereinbarung zur Verfügung gestellt und darf nicht kopiert werden. Ohne ausdrückliche schriftliche Genehmigung der Native Instruments GmbH, im Folgenden als Native Instruments bezeichnet, darf kein Teil dieses Handbuchs in irgendeiner Form kopiert, übertragen oder anderweitig reproduziert werden. Alle Produkt- und Firmennamen sind Warenzeichen ihrer jeweiligen Eigentümer.

"Native Instruments", "NI" and associated logos are (registered) trademarks of Native Instruments GmbH.

Mac, Mac OS, GarageBand, Logic, iTunes and iPod are registered trademarks of Apple Inc., registered in the U.S. and other countries.

Windows, Windows Vista and DirectSound are registered trademarks of Microsoft Corporation in the United States and/or other countries.

VST and Cubase are registered trademarks of Steinberg Media Technologies GmbH. ASIO is a trademark of Steinberg Media Technologies GmbH.

RTAS and Pro Tools are registered trademarks of Avid Technology, Inc., or its subsidiaries or divisions.

All other trade marks are the property of their respective owners and use of them does not imply any affiliation with or endorsement by them.

Handbuch verfasst von: Brian Smith, Patryk Korman Übersetzung: Thomas Loop

Software-Version: 2.6 (10/2012)

Besonderer Dank gebührt dem Beta-Test-Team, das uns nicht nur eine unschätzbare Hilfe beim Aufspüren von Fehlern war, sondern mit seinen Vorschlägen ein besseres Produkt entstehen lassen hat.

#### **Deutschland**

Native Instruments GmbH Schlesische Str. 29-30 D-10997 Berlin Germany [www.native-instruments.de](http://www.native-instruments.de)

#### **USA**

Native Instruments North America, Inc. 6725 Sunset Boulevard 5th Floor Los Angeles, CA 90028 USA [www.native-instruments.com](http://www.native-instruments.com)

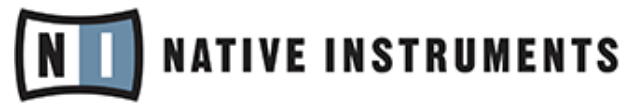

© Native Instruments GmbH, 2012. Alle Rechte vorbehalten.

# **Inhaltsverzeichnis**

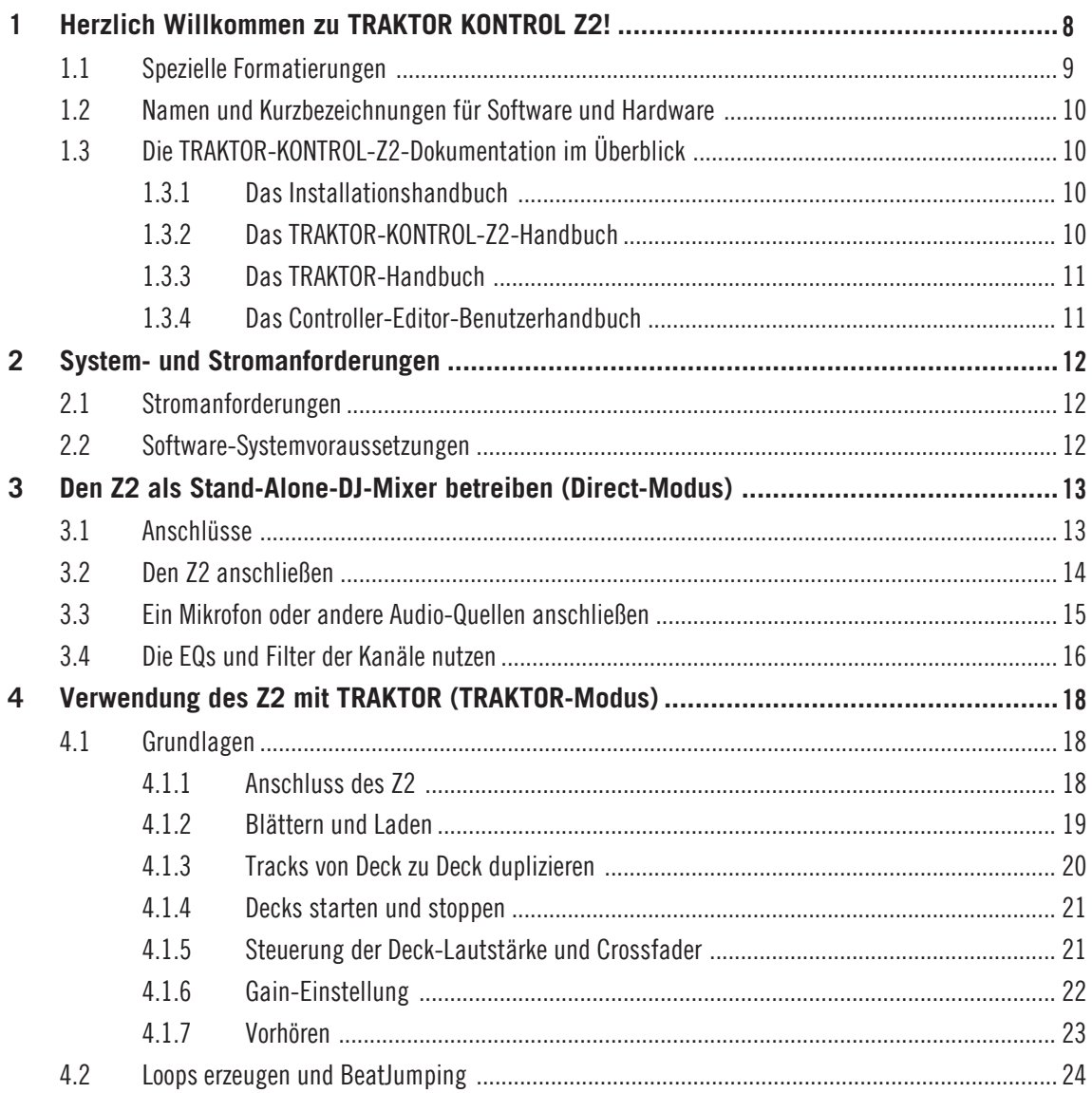

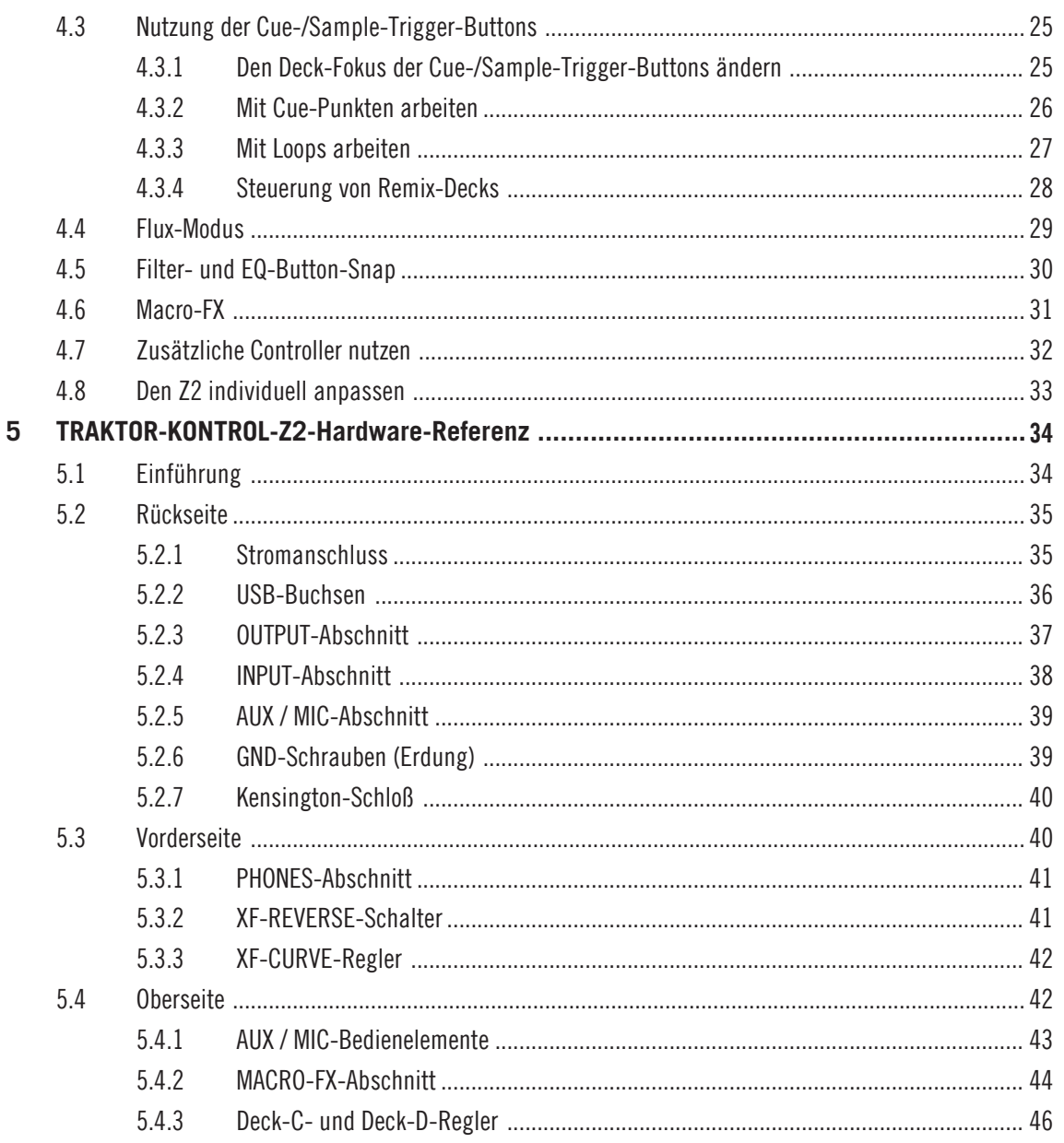

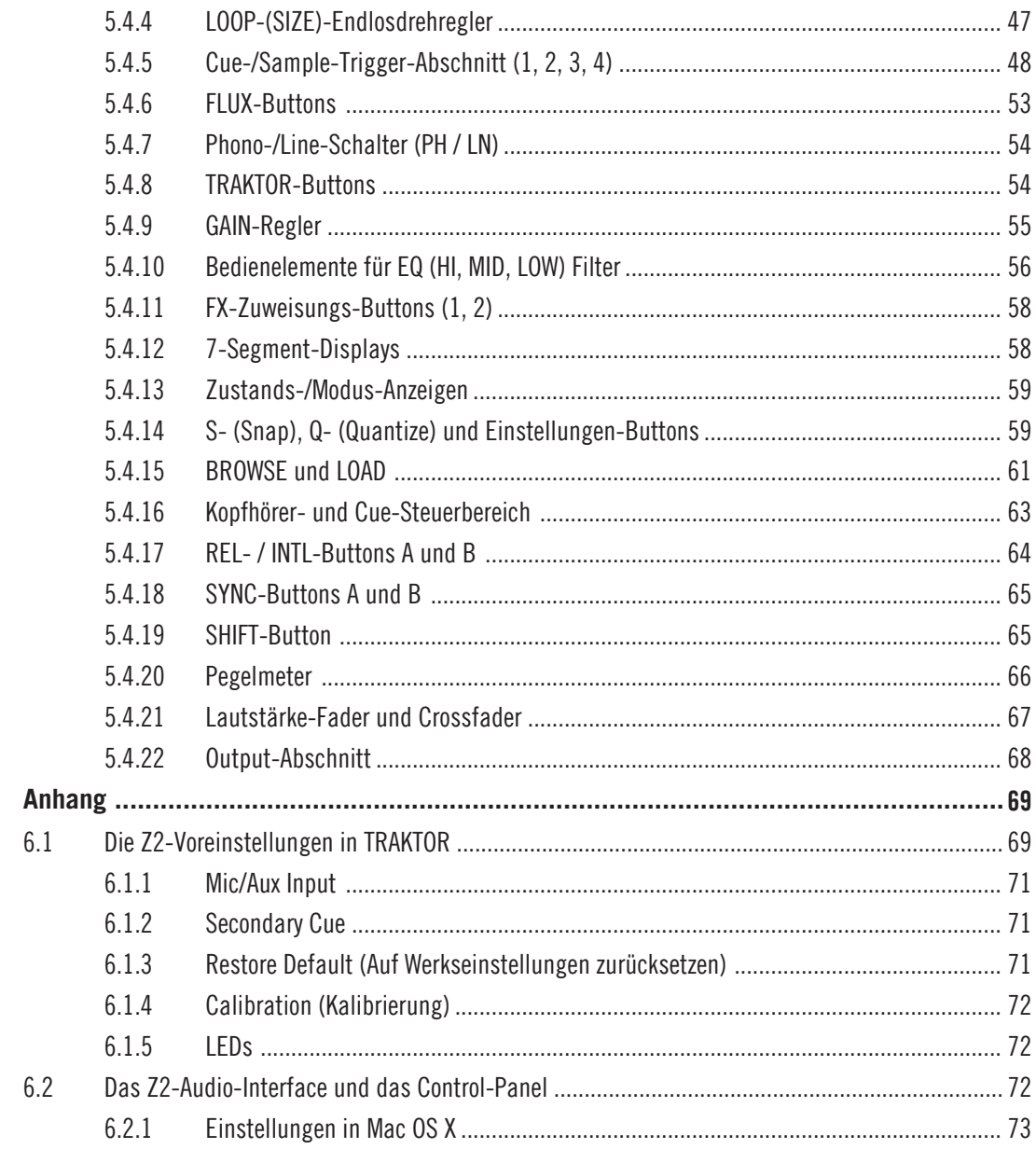

 $6\phantom{a}$ 

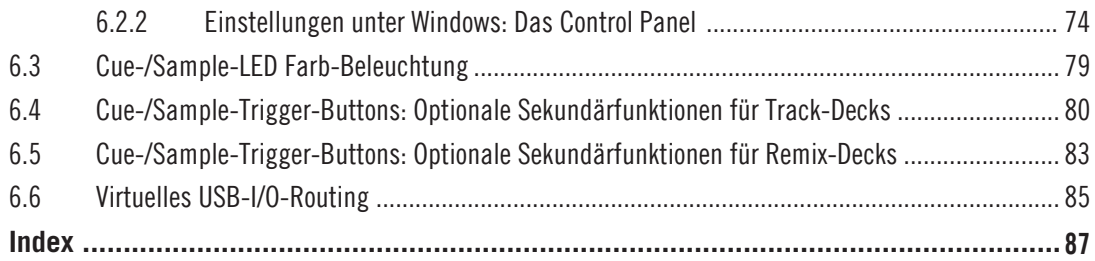

# <span id="page-7-1"></span><span id="page-7-0"></span>1 Herzlich Willkommen zu [TRAKTOR KONTROL Z2!](#page-7-1)

Liebe Native-Instruments-Kundin, lieber Native-Instruments-Kunde,

Wir bedanken uns bei Ihnen für den Erwerb des TRAKTOR KONTROL Z2 und für Ihr Vertrauen in die Qualität von Native-Instruments-Produkten.

TRAKTOR KONTROL Z2 ist sowohl ein komplett integrierter TRAKTOR-Controller, als auch ein Stand-alone-Digitalmixer und Audio-Interface und bietet Ihnen alle Freiheiten bei der DJ-Arbeit mit oder ohne Computer. Als voll ausgestatteter DJ-Mixer bietet der TRAKTOR KONTROL Z2 Anschlussmöglichkeiten für Plattenspieler und CD-Player sowie eingebaute EQs und Filter. Schließen Sie ein Mikrofon und weitere Audio-Geräte (wie MP3-Player) an. Die wahren Qualitäten des Z2 kommen jedoch erst zur Geltung, wenn Sie sowohl die interne Mixing-Funktionalität, als auch seine Funktionen als voll integrierter TRAKTOR-Controller nutzen, die eine perfekte Zusammenarbeit mit der TRAKTOR-SCRATCH-PRO-Software gewährleisten.

Die wichtigsten Funktionen des Z2 beinhalten:

- Eigenständiger DJ-Mixer, Controller und Audio-Interface
- Eingebaute, digitale Signalprozessoren für Stand-alone-Mischung es wird kein Computer benötigt
- Nahtloses Umschalten in Echtzeit zwischen internem Mixing in der TRAKTOR-Software und dem Z2-Hardware-Mixing.
- Hochwertige Fader, Regler und Taster
- FX-Regler zur Steuerung der neuen TRAKTOR-Macro-FX und der traditionellen FX-Parameter.
- Multi-funktionale Cue-Punkt- und Sample-Trigger-Bedienelemente
- Volle Integration des neuen Flux-Modus von TRAKTOR, mit dem Sie zwischen Cue-Punkten loopen und springen können, ohne das Timing oder die Phrasierung Ihrer Tracks zu verlieren.
- Großzügige LED-Anzeigen mit beleuchteten Buttons, Pegelmetern, Lichtleitern und 7- Segment-Displays.
- Druck-Encoder für schnelles Blättern und Auto-Looping
- <span id="page-8-0"></span>▪ Internes Multi-Spannungs-Netzteil und USB-Kabel
- Die TRAKTOR-Scratch-PRO-Software und zwei Timecode-Platten sowie zwei Timecode-CDs werden mitgeliefert.
- Weitere Native-Instruments-Controller, wie die KONTORL X1 und die KONTROL F1 bieten hervorragende Erweiterungsmöglichkeiten.
- Eingebauter USB-Hub mit zwei USB-Anschlüssen mit Stromversorgung zum Anschluss weiterer Geräte, wie zusätzlicher Controller oder Festplatten an Ihren Rechner über den Z2.

## 1.1 Spezielle Formatierungen

In diesem Handbuch werden spezielle Formatierungen verwendet, um auf Besonderheiten oder mögliche Probleme hinzuweisen. Die Symbole neben den Randbemerkungen zeigen, um welche Art von Informationen es sich handelt:

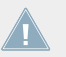

Lesen Sie die mit einem Ausrufezeichen gekennzeichneten Hinweise immer aufmerksam durch und folgen Sie den dort angeführten Anleitungen.

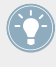

Das Glühbirnensymbol weist auf nützliche Zusatzinformationen hin. Solche Informationen können Ihnen helfen, eine Aufgabe schneller zu lösen, sie sind aber nicht in jedem Fall Ihr verwendetes Betriebssystem oder Setup anwendbar. Die Lektüre lohnt sich aber meistens trotzdem.

Darüber hinaus werden folgende Formatierungen verwendet:

- Texte, die in (Kontext-) Menüs erscheinen (wie beispielsweise Open…, Save as…, usw.) und Laufwerkspfade Ihrer Festplatten oder anderer Speichermedien werden kursiv dargestellt.
- Texte, die in der Software auftauchen (Bezeichnungen von Buttons, Reglern, Texte neben Auswahlkästen etc.) werden hellblau dargestellt. Wann immer Sie eine solche Formatierung antreffen, erscheint der entsprechende Text auf dem Bildschirm Ihres Computers.
- **Texte auf der Hardware werden orange dargestellt. Wann immer Sie eine solche Formatie**rung antreffen, finden Sie den entsprechende Text auf der Hardware.
- Wichtige Bezeichnungen und Begriffe werden **fett** gedruckt.
- <span id="page-9-0"></span>► Einfache Befehle werden durch diesen pfeilförmige Play-Button repräsentiert.
- $\rightarrow$  Ergebnisse von Aktionen werden durch kleinere Pfeile dargestellt.

# 1.2 Namen und Kurzbezeichnungen für Software und Hardware

In diesem Handbuch werden wir den TRAKTOR KONTROL Z2 des Öfteren "KONTROL Z2" oder einfach nur "Z2" nennen. Genauso verfahren wir mit der TRAKTOR-SCRATCH-PRO-2-Software, die meist nur "TRAKTOR" genannt wird.

Außerdem werden wir für die Buttons des Z2 ihre primäre Funktion groß schreiben, und die sekundäre Funktion groß schreiben und zusätzlich in Klammern setzen.

# 1.3 Die TRAKTOR-KONTROL-Z2-Dokumentation im Überblick

#### 1.3.1 Das Installationshandbuch

Ein Installationshandbuch ist auf der Registrierungsseite des TRAKTOR KONTROL Z2 erhältlich. Es leitet Sie durch die Installation der Software und Hardware Ihres TRAKTOR KON-TROL Z2. Hiermit sollten Sie zuallererst beginnen, bevor Sie weitere Schritte unternehmen. Auf dem Registrierungs-Flyer, der in Ihrer TRAKTOR-KONTROL-Z2-Box enthalten ist, finden Sie einen Link zur Registrierungsseite.

#### 1.3.2 Das TRAKTOR-KONTROL-Z2-Handbuch

Es ist das Handbuch, das Sie gerade lesen! Nach dem Sie das Installationshandbuch gelesen und die Anweisungen befolgt haben, sollten Sie startbereit sein. Als nächstes sollten Sie das TRAKTOR-KONTROL-Z2-Handbuch lesen. Das Handbuch bringt Ihnen die Nutzung des Z2 zusammen mit der TRAKTOR-Software und als klassischer DJ-Mixer bei. Es bietet eine Reihe von Tutorials und Arbeitshilfen, die Sie Schritt für Schritt zum Meister im Umgang mit dem Z2 machen werden (siehe ↑[3, Den Z2 als Stand-Alone-DJ-Mixer betreiben \(Direct-Modus\)](#page-12-0) und ↑[4,](#page-17-0) [Verwendung des Z2 mit TRAKTOR \(TRAKTOR-Modus\)](#page-17-0)) sowie eine grundlegende Hardware-Referenz (↑[5, TRAKTOR-KONTROL-Z2-Hardware-Referenz](#page-33-0)), in der jedes Element des Geräts erklärt wird.

#### <span id="page-10-0"></span>1.3.3 Das TRAKTOR-Handbuch

Um weiterführende Informationen zu sämtlichen Funktionen der TRAKTOR-Software zu erhalten, lesen Sie bitte das TRAKTOR-Handbuch. Aufrufen können Sie das Handbuch über den Eintrag Open Manual... im Help-Menü der TRAKTOR-Software.

#### 1.3.4 Das Controller-Editor-Benutzerhandbuch

Sie können Ihren TRAKTOR-KONTROL-Z2-Hardware-Controller, neben der Steuerung der TRAKTOR-Software, auch zur Steuerung jeder anderen MIDI-steuerbaren Software oder eines entsprechend steuerbaren Gerätes einsetzen. Dies wird durch die Controller-Editor-Software ermöglicht, einem kleinen Programm, das Ihnen die detaillierten Einstellungen der MIDI-Zuweisungen für Ihren Z2 erlaubt. Der Controller-Editor sollte im Zuge der Installation ebenfalls installiert worden sein. Weitere Informationen zum Controller-Editor und den MIDI-Zuweisungen entnehmen Sie bitte dem Controller-Editor-Handbuch; aufrufen können Sie das Handbuch über den Eintrag Open Manual... im Help-Menü in der Controller-Editor-Software.

# <span id="page-11-0"></span>2 System- und Stromanforderungen

## 2.1 Stromanforderungen

Der TRAKTOR KONTROL Z2 benötigt 115-230VAC (50-60Hz). Weil das Netzteil des Z2 intern verbaut ist, brauchen Sie zum Betrieb nur ein entsprechendes Stromkabel.

## 2.2 Software-Systemvoraussetzungen

Informationen bezüglich der Systemanforderungen, die Ihr Computer erfüllen muss, erhalten Sie auf der Native-Instruments-Webseite im TRAKTOR-Abschnitt "Technische Daten":

http://www.native-instruments.com/#/en/products/dj/traktor-pro-2/specifications/?page=2050.

Um zu erfahren, welche Betriebssysteme unterstützt werden, schauen Sie bitte auf folgende Webseite:<http://www.native-instruments.com/compatibility>.

# <span id="page-12-0"></span>3 Den Z2 als Stand-Alone-DJ-Mixer betreiben (Direct-Modus)

Obwohl der Z2 als komplett integrierter Mixer, Controller und Audio-Interface für die TRAK-TOR-Software entwickelt wurde, können Sie ihn auch als voll ausgestatteten, zwei-kanaligen Stand-Alone-Mixer ohne Computer nutzen. So sind Sie immer flexibel und können auch in Situationen auflegen, in denen die Nutzung eines Rechners nicht möglich oder nicht erwünscht ist. Im folgenden Abschnitt beschreiben wir einige typische Anwendungs-Beispiele für die Nutzung des Z2 ohne Rechner.

Anders ausgedrückt, ist der Z2 direkt nach dem Auspacken — ohne jegliche Software-Installation — ein solider, leistungsfähiger DJ-Mixer.

## 3.1 Anschlüsse

Eine komplette Beschreibung der Ein- und Ausgänge finden Sie im Hardware-Referenz-Kapitel (↑[5, TRAKTOR-KONTROL-Z2-Hardware-Referenz](#page-33-0)). Im Folgenden sehen Sie eine kompakte Liste der Audio-, Digital- und Strom-Anschlüsse des Z2.

#### **Audio-Eingänge**

Der Z2 bietet einen kompletten Satz an Standard-Audio-Eingängen für größte Flexibilität:

- Cinch-Phono-Eingänge, ein Stereo-Paar pro Kanal
- Cinch-Line-Eingänge (z.B. zum Anschluss von CD-Playern), ein Stereo-Paar pro Kanal
- Auxiliary-Eingang (für andere Audio-Geräte, wie z.B. MP3-Player)
- Mikrofon-Eingang
- Zwei Masse-Anschlüsse für die Erdung von Plattenspielern

#### **Audio-Ausgänge**

▪ Zwei Stereo-Kopfhörer-Anschlüsse: Eine 3,5mm-Klinkenbuchse und eine 6,3mm-Klinkenbuchse (vorne am Gerät)

- <span id="page-13-0"></span>▪ Ein Stereo-Paar symmetrischer 6,3mm-Klinkenbuchsen zum Anschluss einer Monitor-Anlage
- Ein Stereo-Paar XLR-Buchsen als Master-/Haupt-Ausgänge
- Ein Stereo-Paar Cinch-Buchsen als Master-/Haupt-Ausgänge

#### **USB und Strom**

- Typ-B-USB-Buchse zum Anschluss des Z2 an den Rechner
- Zwei Typ-A-USB-Buchsen (strom-gespeister USB-Hub) zum Anschluss anderer USB-Geräte an den Z2
- Haupt-Netzanschluss (115-230V 50-60Hz)

# 3.2 Den Z2 anschließen

Die Verkabelung des Z2 als Stand-alone-Mixer ist einfach (für eine detaillierte Beschreibung lesen Sie bitte das separate Installationshandbuch, wie schon in ↑[1.3.1, Das Installations](#page-9-0)[handbuch](#page-9-0) erwähnt).

- 1. Schließen Sie das (beiliegende) Netzkabel an der Rückseite des Z2 an und verbinden Sie es mit einer stabilen Wechselstromquelle (115-230V 50-60Hz).
- 2. Schalten Sie den Z2 an (Hauptschalter auf der Rückseite).
- 3. Schließen Sie Plattenspieler, CD-Player oder andere Stereo-Quellen an die Eingänge (IN-PUT; Kanäle A und B) auf der Rückseite an. Plattenspieler gehen dabei in die PHONO-Eingänge, CD-Player in die LINE-Eingänge.
- 4. Der PH-LN-Schalter ganz oben auf jedem Kanal muss dabei in der richtigen Stellung stehen, damit Sie das Signal des Kanals hören können. Wenn Sie an den Kanal einen Plattenspieler angeschlossen haben, muss der Schalter auf PH (Phono) stehen und wenn es sich um einen CD-Player oder eine andere Quelle mit Line-Pegel handelt, muss er auf LN (Line) stehen.
- 5. Drehen Sie den MASTER-Output-Drehregler ganz nach links (leise), um plötzliche, laute Pegel zu vermeiden.
- 6. Achten Sie darauf, dass die TRAKTOR-Buttons oben im Kanal ausgeschaltet sind (nicht leuchten). Wenn Ihr Z2 nicht an einen Computer angeschlossen ist, sind beide Buttons sowieso aus.
- <span id="page-14-0"></span>7. Schließen Sie die Hauptausgänge (MAIN OUT) an ein Mischpult oder an ein Paar Aktiv-Lautsprecher an.
- 8. Schließen Sie Ihren Kopfhörer vorne an den Z2 an.
- 9. Spielen Sie etwas Musik über die Plattenspieler oder CD-Player.
- 10. Drehen Sie langsam den MASTER-Regler, bis Sie den gewünschten Signalpegel erreicht haben.

Wenn Sie immer noch nichts hören können, prüfen Sie, dass:

- Die GAIN-Regler (ganz oben in Kanal A und B) aufgedreht sind
- Die Kanal-Fader hochgezogen sind
- Sich die FILTER- und EQ-Band-Regler (HI, MID, LOW) in der Mittelposition befinden.

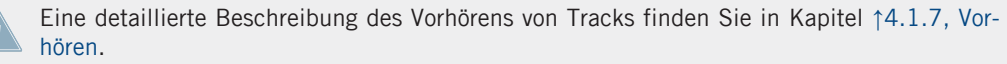

### 3.3 Ein Mikrofon oder andere Audio-Quellen anschließen

Sie können auf der Rückseite des Z2 auch ein Mikrofon oder andere Signalquellen (Line-Pegel) anschließen. Beachten Sie dabei, dass das monofone Mikrofon-Signal direkt beiden Stereo-Kanälen der Main- und Booth-Ausgänge hinzugemischt wird. Die Auxiliary-Stereoquelle (z.B. ein MP3- oder CD-Player) wird den Ausgängen ebenfalls direkt hinzugefügt. Anders ausgedrückt, haben die Crossfader und Kanal-Fader des Z2 keinerlei Einfluss auf diese Eingänge.

Um ein Mikrofon anzuschließen:

- 1. Stellen Sie sicher, dass der VOLUME-Regler im AUX / MIC-Abschnitt in der linken, oberen Ecke der Oberseite des Z2 heruntergedreht ist.
- 2. Schließen Sie Ihr Mikro auf der Rückseite des Z2 an die MIC-Buchse im AUX / MIC-Abschnitt an.
- 3. Drücken Sie den Mikofon-Button neben dem AUX / MIC-VOLUME-Regler in der linken, oberen Ecke des Z2.
- 4. Drehen Sie langsam den VOLUME-Regler, bis Sie den gewünschten Mikrofon-Pegel erreicht haben (Vermeiden Sie Feedbacks!).

Der Anschluss einer Line-Quelle ist genauso einfach:

- <span id="page-15-0"></span>1. Drehen Sie den AUX / MIC-VOLUME-Regler ganz herunter.
- 2. Schließen Sie das Gerät mit einem normalen Cinch-Audio-Kabel an die AUX-Eingänge im AUX / MIC-Abschnitt der Rückseite an.
- 3. Stellen Sie sicher, das Ihr Gerät ein Audiosignal erzeugt.
- 4. Drehen Sie oben links auf dem Z2 den VOLUME-Regler auf, bis der gewünschte Pegel für das zusätzliche Audiosignal erreicht ist.

# 3.4 Die EQs und Filter der Kanäle nutzen

Der Z2 bringt für jeden Kanal einen hochwertigen EQ und einen Filter mit. Für die einheitliche Mixing-Arbeit haben die internen EQs und Filter exakt die gleichen Charakteristika, wie der EQ "P900 Kill" und der Filtertyp "Z" von TRAKTOR (also die in der Grundeinstellung von TRAK-TOR genutzten EQs und Filter). So klingen Mixes mit dem Direct-Modus Ihres Z2 genau wie die in der TRAKTOR-Software.

Der FILTER-Regler bietet die klassische Einhand-Bedienung: Drehen Sie nach links, für einen High-Cut/Low-Pass-Filter und nach rechts für einen Low-Cut/High-Pass-Filter. In der Mittelstellung hat der Filter keinen Effekt.

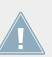

Obwohl Sie die internen EQ- und Filter-Charakteristika in TRAKTOR ändern können, gilt dies nicht für die fest verdrahteten EQs und Filter des Z2.

#### **Regler-Snap**

Manchmal möchten Sie vielleicht einen Filter oder EQ ohne den stufenlosen Regler-Effekt schnell ein- oder ausschalten. Mit dem SHIFT-Button erreichen Sie genau diesen Drop-In- und Drop-Out-Effekt.

- 1. Drücken und halten Sie bei laufendem Track SHIFT und drehen Sie dabei den FILTER-Regler fast ganz nach links. Der Klang sollte sich noch nicht ändern.
- 2. Lassen Sie jetzt SHIFT wieder los jetzt hören Sie entsprechend der Reglerstellung den Effekt des Filters.
- 3. Drücken und halten Sie wieder SHIFT und drehen Sie diesmal den FILTER-Regler in die Mittelstellung (neutrale Position). Solange Sie SHIFT gedrückt halten, wird das Signal immer noch gefiltert.
- 4. Lassen Sie SHIFT los und Sie hören wieder den ungefilterten Track.

Die EQs und Filter der Kanäle nutzen

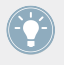

Das funktioniert genauso mit den drei EQ-Reglern (LOW, MID, und HI). Außerdem steht der gleiche Effekt auch im TRAKTOR-Modus (siehe ↑[4, Verwendung des Z2 mit TRAKTOR](#page-17-0) [\(TRAKTOR-Modus\)\)](#page-17-0) für die internen Filter und EQs von TRAKTOR zur Verfügung.

# <span id="page-17-0"></span>4 Verwendung des Z2 mit TRAKTOR (TRAKTOR-Modus)

Obwohl der TRAKTOR KONTROL Z2 sehr gut als Stand-alone-Mixer funktioniert, zeigt er seine wahren Qualitäten erst bei der Nutzung mit der TRAKTOR-Software. Dann bietet er in einem Gerät die Vorteile eines Stand-alone-Mixers und die eines voll in die Software integrierten Controllers.

## 4.1 Grundlagen

In diesem Abschnitt führen wir Sie durch einige typische Anwendungs-Beispiele und demonstrieren einige weitverbreitete Arbeitsweisen bei der Nutzung des Z2 mit TRAKTOR. Vielleicht werden Sie bei der Lektüre der folgenden Abschnitte ab und an in Kapitel ↑[5, TRAKTOR-KON-](#page-33-0)[TROL-Z2-Hardware-Referenz](#page-33-0) nachschlagen. In Kapitel ↑[5, TRAKTOR-KONTROL-Z2-Hardware-](#page-33-0)[Referenz](#page-33-0) werden die einzelnen Funktionen aller Schalter, Regler, Fader, Buchsen und Anzeigen detailliert beschrieben.

> Wenn Sie sich über bestimmte Funktionen von TRAKTOR im Unklaren sind, sollten Sie zusätzlich auch in das TRAKTOR-2-Handbuch schauen.

Der Z2 ist im Grunde ein zwei-kanaliger Mixer. Obwohl Sie auch etwas Kontrolle über die Decks C und D von TRAKTOR haben, konzentriert sich der Z2 auf die Zweikanal-Mischung. Daher beschränken sich einige der Steuermöglichkeiten auf die Decks A und B und sind für die Decks C und D nicht verfügbar, damit der Z2 relativ kompakt und übersichtlich bleibt.

#### 4.1.1 Anschluss des Z2

Lesen Sie bitte auch das separate Installationshandbuch (siehe auch ↑[1.3.1, Das Installations](#page-9-0)[handbuch\)](#page-9-0), um detaillierte Informationen über die Installation der TRAKTOR-Software, die Produktregistrierung und die Verkabelung der Hardware zu bekommen.

Hier ist ein kurzer Überblick über die Einrichtung der Hardware:

1. Schließen Sie den TRAKTOR KONTROL Z2 an eine Stromquelle an und schalten Sie ihn an (Hauptschalter auf der Rückseite).

- <span id="page-18-0"></span>2. Schließen Sie den Z2 über das (beiliegende) USB-Kabel an Ihren Rechner an.
- 3. Starten Sie zum ersten Mal TRAKTOR und richten Sie die Software mit dem Setup-Wizard zur Nutzung mit dem Z2 ein (siehe Installationshandbuch, ↑[1.3.1, Das Installationshand](#page-9-0)[buch\)](#page-9-0).
- 4. In der TRAKTOR-Software zeigen die Kopfzeilen der Decks A und B Direct Thru an, d.h. der Z2 arbeitet in der Grundeinstellung im Direct-Modus und ist daher noch nicht für das interne mischen (in der TRAKTOR-Software) aktiviert. In den Decks der TRAKTOR-Software sehen Sie die Nachricht: The Mixer Channel is currently in Thru Mode (Der Mixer befindet sich gerade im Thru-Modus).
- 5. Drücken Sie auf dem Z2 die TRAKTOR-Buttons ganz oben in den Kanälen A und B. Das sind die Buttons mit dem TRAKTOR-Logo jeweils neben den Snap- (S), Settings- (Zahnrad-Symbol) und Quantize-Buttons (Q). Das schaltet den jeweiligen Kanal (A bzw. B) in den TRAKTOR-Modus.
- $\rightarrow$  Jetzt sind Sie bereit, ein paar Tracks zu laden und mit dem Mixen anzufangen!

Wenn Sie Signale von Plattenspielern oder CD-Playern mischen möchten, die an den Z2 angeschlossen sind (über die PHONO- bzw. LINE-Anschlüsse), muss der TRAKTOR-Button des jeweiligen Kanals aus sein.

Sie können den TRAKTOR-Modus auf dem Z2 sogar mit dem Direct-Modus zu einem Hybrid kombinieren: So können Sie zum Beispiel eine Vinyl-Schallplatte durch den Kanal B laufen lassen (der TRAKTOR-Button von Kanal B sollte dann aus sein) und im Deck A von TRAKTOR einen weiteren Track fahren (der TRAKTOR-Button von Kanal A sollte dann an sein).

#### 4.1.2 Blättern und Laden

Informationen über die Einrichtung Ihrer Track-Sammlung in TRAKTOR finden Sie im TRAKTOR-2-Handbuch.

Um durch die Library zu blättern und einen Track oder ein Remix-Set in ein Deck zu laden:

1. Drücken Sie den BROWSE-Drehregler auf dem Z2 und lassen Sie ihn wieder los, um die Browser-Ansicht in TRAKTOR zu öffnen und so einen Überblick über den Browser und die Baumstruktur zu bekommen.

- <span id="page-19-0"></span>2. Drehen Sie den BROWSE-Drehregler, um aufwärts oder abwärts durch die Liste der Tracks im aktuellen Browser-Ordner zu blättern..
- 3. Drücken Sie den SHIFT-Button während Sie den Browse-Drehregler drehen, um durch die Ordner und Unterordner der Baumstruktur zu navigieren.
- 4. Wenn Sie den Track oder das Remix-Set, dass Sie laden möchten, gefunden haben, drücken Sie den LOAD-Button (DUPLICATE; A bzw. B) des Decks, in das Sie den Track oder das Remix-Set laden möchten.
- $\rightarrow$  Der Track bzw. das Remix-Set sollte nun in eines der Decks A bzw. B geladen worden sein.
- ► Drücken Sie den BROWSE-Drehregler, um TRAKTORs Browser auf dem Bildschirm wieder zu minimieren.

Beachten Sie bitte, dass Sie Remix-Sets nicht in Track-Decks und Tracks nicht in Remix-Decks laden können. Sie können die Deck-Flavors aber innerhalb von TRAKTOR durch einen Klick auf den Deck-Buchstaben des Decks und die Auswahl des gewünschten Deck-Flavors ändern. Lesen Sie bitte das TRAKTOR-Handbuch, um mehr über Deck-Flavors zu erfahren.

#### 4.1.3 Tracks von Deck zu Deck duplizieren

Sie können den Z2 dazu nutzen, um Tracks von einem Deck in ein anderes zu duplizieren. Das ist nützlich, wenn Sie einem Track in ein Deck geladen haben und denselben Track in ein anderes Deck laden möchten (von Deck A nach Deck B oder umgekehrt).

► Drücken und halten Sie SHIFT und drücken Sie dann den LOAD-Button (DUPLICATE) des Decks, in das Sie den Track kopieren möchten. Ein Beispiel: Sie haben einen Track in Deck B und möchten ihn in Track A kopieren. Drücken Sie einfach den Button LOAD (DUPLICATE) A.

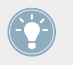

Wenn Sie auf diese Weise einen Track von einem Deck in ein anderes kopieren, werden alle Cue-Punkte und Loops (und auch die aktuelle Wiedergabe-Position) mit kopiert.

#### <span id="page-20-0"></span>4.1.4 Decks starten und stoppen

Normalerweise werden Sie bei der Nutzung des Z2 mit TRAKTOR die Decks in TRAKTOR mit Timecode-Vinly oder -CDs steuern. Das ist die Grundeinstellung bei der Einrichtung von TRAK-TOR für die Arbeit mit dem Z2. Sie können die TRAKTOR-Decks aber auch direkt über den Z2 starten bzw. stoppen. Um dies zu tun:

► Drücken und halten Sie SHIFT und drücken dann den REL / INTL-Button (A oder B) (je nach Deck, das Sie starten bzw. stoppen möchten), um die Wiedergabe zu steuern.

Beachten Sie bitte, dass bei dieser Methode zum starten/stoppen der Decks, TRAKTOR das Deck automatisch in den Wiedergabe-Modus Internal schaltet. In diesem Modus ignoriert TRAKTOR die Timecode-Steuerung für das Deck. Um auf Timecode-Steuerung zurückzuschalten, drücken Sie den jeweiligen REL / INTL-Button (A oder B), so dass er grün leuchtet. Mehr über die beiden Timecode-Modi Interne Wiedergabe bzw. Absolut/Relativ finden Sie im Kapitel ↑[5.4.17, REL- / INTL-Buttons A und B](#page-63-0) und im TRAKTOR-Handbuch.

Wegen der besonderen Natur der Remix-Decks von TRAKTOR, startet die Deck-Wiedergabe, wenn Sie mit einem der vier Cue-/Sample-Trigger-Buttons einen Sample-Slot auslösen. Wenn das Deck dann läuft, können Sie durch erneute Betätigung der Cue-/Sample-Trigger-Buttons den jeweiligen Sample-Slot stummschalten bzw. wieder anschalten. Nähere Informationen über die Remix-Decks entnehmen Sie bitte dem TRAKTOR-Handbuch.

#### 4.1.5 Steuerung der Deck-Lautstärke und Crossfader

Wie bereits erwähnt, ist der Z2 ein zwei-kanaliger Mixer. Die beiden Kanal-Fader steuern daher die Lautstärke der Decks A und B.

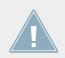

Sie können den Pegel der Decks C und D mit den jeweiligen Lautstärke-Reglern (die mit **Deck C und Deck D beschrifteten Drehregler) einstellen.** 

Der Crossfader überblendet in der Grundeinstellung zwischen beiden Paaren von Decks. Wenn der Crossfader ganz links steht, hören Sie also nur die Decks A und C (wenn der Lautstärke-Fader von Deck A und der Lautstärke-Regler von Deck C aufgedreht sind). Wenn der Crossfader ganz rechts steht, hören Sie entsprechend nur die Decks B und D (bei jeweils aufgedrehter Lautstärke).

Grundlagen

<span id="page-21-0"></span>Sie können sehen, ob die Decks C und D Signale wiedergeben, indem Sie auf die Displays unter ihren Lautstärke-Reglern schauen (beschriftet mit Deck C und Deck D). Die Helligkeit der Beschriftung folgt dem Signalpegel des Decks, auch wenn der Lautstärke-Regler des Decks ganz heruntergedreht ist. Die Helligkeit hängt allerdings auch von der Gain-Einstellung des Kanals ab — wenn der GAIN-Regler (in der TRAKTOR-Software) ganz heruntergedreht ist, leuchten die Anzeigen für die Deck-Lautstärken abgedunkelt.

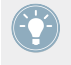

In der TRAKTOR-Software können Sie durch einen Klick auf die Zuweisungs-Buchstaben links und rechts des Crossfaders bestimmen, welche Kanäle durch ihn geregelt werden (Im TRAKTOR-Handbuch finden Sie mehr dazu).

#### **Ein paar Worte über den Tempo-Master**

Wenn die Master-Clock von TRAKTOR im Auto-Modus läuft, macht TRAKTOR das aktuell genutzte Deck automatisch zum Tempo-Master, d.h. alle anderen Decks und FX werden mit diesem Deck synchronisiert. Das kann unerwünscht sein, wenn man zum Beispiel ein Deck nur für Scratch-Effekte nutzen möchte. Es gibt eine Einstellung in den Transport-Preferences von TRAKTOR, genannt "Only On-Air Decks can be Tempo Master.". Die Deaktivierung dieser Option verhindert die automatische Umschaltung der Master-Clock. Mehr über Tempo-Master und Synchronisation finden Sie im TRAKTOR-Handbuch.

#### 4.1.6 Gain-Einstellung

Die GAIN-Regler der Kanäle befinden sich über den jeweiligen Filter- und EQ-Abschnitten. Beachten Sie bitte, dass Sie mit dem Z2 nur das Gain für die Kanäle A und B einstellen können. Drehung des GAIN-Reglers auf der Hardware bewegt gleichzeitig den GAIN-Regler in der Software, allerdings nur, wenn sich der Gain-Regler im User-Gain-Modus befindet. Das liegt daran, dass der Regler in zwei Modi betrieben werden kann: Autogain-Modus und User-Gain-Modus.

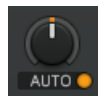

Ein Gain-Regler im Autogain-Modus. Betätigung des orangen Buttons schaltet auf den User-Gain-Modus um.

Hier kommt die Erklärung der beiden Modi:

- <span id="page-22-0"></span>▪ **User-Gain**: Dies ist die Grundeinstellung. Ein blauer Ring um den Regler zeigt den User-Gain-Modus an. Durch drehen des GAIN-Reglers auf dem Z2 ändern Sie den Gain des Mixer-Kanals im Bereich von -Unendlich bis +12 dB. Diese Einstellung wird nicht in der Track-Datei gespeichert.
- **Autogain**: Ein Klick auf den Button rechts des Labels aktiviert den Autogain-Modus, das Label zeigt dann AUTO an. Bei aktivem Autogain zeigt der Regler den Gain-Wert an, der mit Ihrem Track bei der Analyse gespeichert wurde (beim Import des Tracks in die Library). Die Änderung des Autogain-Wertes in der Software schreibt diesen neuen Wert ebenfalls in die Track-Datei.

Durch drehen des GAIN-Reglers auf dem Z2 ändern Sie jedoch immer noch den User-Gain-Wert und nicht den Autogain-Pegel.

Autogain kann in den Preferences unter Mixer > Level > Set Autogain When Loading Track aktiviert werden. Im TRAKTOR-Handbuch finden Sie mehr Informationen über Autogain.

Einen bisher nicht analysierten Track in ein Deck zu laden, führt zur automatischen Deakti-**44 vierung von Autogain für das Deck. Erst wenn Sie den Track erneut laden, wird der richtige** Autogain-Wert in die Track-Datei geschrieben und Autogain wird aktiviert.

#### 4.1.7 Vorhören

Der HP-VOLUME-Regler stellt die Lautstärke des Kopfhörerausgangs ein (das betrifft die 3,5mm- und die 6,3mm-Klinkenbuchse vorne am Z2 zusammen). Der CUE-MIX-Regler bestimmt, ob Sie in Ihrem Kopfhörer nur den Hauptmix, nur den Cue-Kanal oder beide Signale zusammen hören.

Das Vorhören eines Tracks funktioniert wie folgt:

- 1. Laden Sie sowohl in Deck A als auch in Deck B einen Track und starten Sie die Wiedergabe (siehe auch ↑[4.1.2, Blättern und Laden](#page-18-0)).
- 2. Drehen Sie den CUE-MIX-Regler in die Mittelstellung.
- 3. Stellen Sie den HP-VOLUME-Regler auf einen angenehmen Pegel ein.
- 4. Bewegen Sie nun bei offenen Kanal-Fadern den Crossfader vor und zurück, um zunächst einen und dann den anderen Track zu hören.
- 5. Schieben Sie den Crossfader komplett auf Kanal A, so dass Sie nur noch den Track in Deck A hören.
- <span id="page-23-0"></span>6. Drücken Sie den Cue-Button B unter dem CUE MIX-Regler.
- $\rightarrow$  Der Button leuchtet und signalisiert damit, dass das Signal aus Deck B in den Cue-Kanal gesendet wird und Sie hören es jetzt in Ihrem Kopfhörer.

Beachten Sie bitte, dass Sie unabhängig von der Position des Crossfaders immer Deck B hören, weil sein Cue an ist.

- ► Drücken Sie erneut den Cue-Button B, um ihn abzuschalten und drücken Sie Cue-Button A.
- $\rightarrow$  Jetzt hören Sie unabhängig von der Crossfader-Position den Track in Deck A.

Sie können auch nur das Cue-Signal (ohne das Mix-Signal) oder nur das Mix-Signal (ohne das Cue-Signal) in den Kopfhörer schicken:

- 1. Drücken Sie beide Cue-Buttons  $\overline{A}$  und  $\overline{B}$ , so dass beide aktiv sind (leuchten).
- 2. Drehen Sie den CUE-MIX-Regler ganz nach links.
- 3. Schalten Sie jetzt die beiden Cue-Buttons an und aus: Sie hören, dass kein Signal aus dem Kopfhörer kommt, wenn beide Cue-Buttons aus sind.
- 4. Schalten Sie beide Cue-Buttons wieder an.
- 5. Drehen Sie den CUE-MIX-Regler ganz nach rechts.
- 6. Ziehen Sie den Crossfader von einer Seite auf die andere.

Jetzt hören Sie kein Cue-Signal mehr im Kopfhörer.

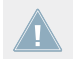

Der Hauptmix wird nach wie vor mit den Kanal-Fadern und dem Crossfader gesteuert und ist unabhängig von der Mischung, die Sie in Ihrem Kopfhörer hören.

## 4.2 Loops erzeugen und BeatJumping

Die LOOP/SIZE-Regler bieten Ihnen Zugang zu einer Anzahl an Loop- und BeatJump-Funktionen.

Für nahtloses Loopen und BeatJumping müssen Snap (S) und Quantize (Q) aktiviert sein.

Um im gerade laufenden Track einen Loop zu setzen:

- <span id="page-24-0"></span>1. Wählen Sie mit dem Regler die Loop-Länge zwischen 1/32 (32tel) und 32 (32 Takten). Die Loop-Länge wird im jeweiligen Kanal-Display angezeigt.
- 2. Drücken Sie den Regler, um an der aktuellen Wiedergabeposition in den Loop einzusteigen.
- 3. Um den Loop vorwärts bzw. rückwärts zu bewegen (in Schritten, die der Loop-Länge entsprechen), drücken und halten Sie SHIFT und drehen den LOOP/SIZE-Regler.

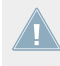

Mit TRAKTORs neuem Flux-Modus können Sie Loops und Cue-Punkte anspringen und dabei die Track-Phrasierung intakt belassen. Siehe ↑[4.4, Flux-Modus](#page-28-0) für mehr Informationen über den Flux-Modus und wie er Ihre Loops und Cue-Punkte beeinflusst.

BeatJumping (die schnelle Bewegung durch den Track mit Landung direkt auf dem Beat) funktioniert ähnlich wie das Loopen. BeatJumps funktionieren auch, wenn das Deck nicht läuft.

- 1. Stellen Sie ohne aktivem Loop mit dem LOOP-(SIZE)-Regler die Länge der Sprünge in Beats ein. Die Sprung-Länge wird im jeweiligen Kanal-Display angezeigt. Sie können vorwärts und rückwärts in Schritten zwischen 1/32 (32tel) und 32 (32 Takten) springen.
- 2. Drücken Sie SHIFT und drehen Sie den Regler nach rechts (für Vorwärts-Sprünge) bzw. nach links (für Rückwärts-Sprünge).

## 4.3 Nutzung der Cue-/Sample-Trigger-Buttons

Mit den Cue-/Sample-Trigger-Buttons (1 bis 4 auf jeder Seite des Z2) setzen und löschen Sie Cue-Punkte und Loops, spielen Sample-Slots (in Remix-Decks) und BeatJumpen durch Ihre Tracks.

Eine detaillierte Übersicht über diese Buttons finden Sie in ↑[5.4.5, Cue-/Sample-Trigger-](#page-47-0)[Abschnitt \(1, 2, 3, 4\)](#page-47-0).

#### 4.3.1 Den Deck-Fokus der Cue-/Sample-Trigger-Buttons ändern

Die Grundeinstellung für den Deck-Fokus der Cue-/Sample-Trigger-Buttons ist Deck A auf der linken und Deck B auf der rechten Seite. Sie können den Deck-Fokus aber durch Betätigung des jeweiligen Deck-Fokus-Buttons von A auf C bzw. von B auf D ändern.

Um den Fokus der Cue-/Sample-Trigger-Buttons zu ändern:

<span id="page-25-0"></span>► Drücken Sie einen Deck-Fokus-Button (A oder C bzw. B oder D), um den Fokus der Cue-/ Sample-Trigger-Buttons zu ändern.

#### 4.3.2 Mit Cue-Punkten arbeiten

Wenn Sie einen Track, der keine Loops oder Cue-Punkte gespeichert hat, zum ersten Mal laden, wird der erste Cue-Punkt automatisch an den Anfang des Tracks gesetzt. Das ist ein schneller Weg, um einen Track direkt über den Z2 an den Anfang zu spulen. Sie können diesen Standard-Cue-Punkt jederzeit löschen und den ersten Cue-Punkt irgendwo anders im Track setzen, indem Sie SHIFT + Cue-/Sample-Trigger-Button 1 drücken.

Um an der aktuellen Wiedergabeposition einen Cue-Punkt zu setzen:

- 1. Setzen Sie den Fokus auf dem Z2 auf das Deck mit dem Track, in dem Sie den Cue-Punkt setzen möchten (siehe auch ↑[4.3.1, Den Deck-Fokus der Cue-/Sample-Trigger-But](#page-24-0)[tons ändern\)](#page-24-0).
- 2. Drücken Sie einen (nicht leuchtenden) Cue-/Sample-Trigger-Button (1 bis 4). Buttons auf der linken Seite des Z2 steuern Deck A oder C (je nach gesetztem Deck-Fokus) und die Buttons auf der rechten Seite steuern die Decks B und D (ebenfalls je nach Deck-Fokus). Der Button leuchtet blau, um anzuzeigen, dass dort jetzt ein Cue-Punkt gespeichert ist.
- $\rightarrow$  Die Betätigung eines leeren Cue-/Sample-Trigger-Button auf diese Weise setzt in Ihrem Track einen normalen Cue-Punkt.

Wenn Sie einen Fade-In, einen Fade-Out, Load-Cue oder Beatmarker setzen möchten:

► Setzen Sie zunächst einen normalen Cue-Punkt und ändern Sie ihn dann in der Software im Advanced-Panel des Decks (lesen Sie bitte dazu auch das TRAKTOR-Handbuch).

Die Cue-/Sample-Trigger-Buttons leuchten in den Farben, die den jeweiligen Cue-Punkt-Typen entsprechen, die sie beinhalten. Siehe auch ↑[6.2, Das Z2-Audio-Interface und das](#page-71-0) [Control-Panel](#page-71-0).

Um einen Cue-Punkt zu löschen:

1. Setzen Sie den Deck-Fokus auf das Deck, das den Track mit dem zu löschenden Cue-Punkt enthält.

<span id="page-26-0"></span>2. Drücken und halten Sie SHIFT und drücken dann den entsprechenden Cue-/Sample-Trigger-Button mit dem Cue-Punkt den Sie löschen möchten. Die Beleuchtung des Buttons geht aus und zeigt so an, dass er leer ist.

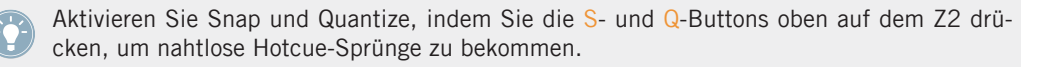

Mit TRAKTORs neuem Flux-Modus können Sie Loops und Cue-Punkte anspringen und dabei die Track-Phrasierung intakt belassen. Siehe ↑[4.4, Flux-Modus](#page-28-0) für mehr Informationen über den Flux-Modus und wie er Ihre Loops und Cue-Punkte beeinflusst.

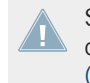

Sie können das Verhalten der sekundären Funktionen der Cue-/Sample-Trigger-Buttons in den Preferences von TRAKTOR ändern. Siehe auch ↑[5.4.5, Cue-/Sample-Trigger-Abschnitt](#page-47-0) [\(1, 2, 3, 4\).](#page-47-0)

#### 4.3.3 Mit Loops arbeiten

Mit dem Z2 Loops zu speichern ist genauso einfach, wie das Setzen von Cue-Punkten. Der einzige Unterschied ist, dass ein Loop aktiv sein muss, um ihn zu speichern. Um einen Loop in einen der Cue-/Sample-Trigger-Buttons (1 bis 4) zu speichern:

- 1. Setzen Sie den Fokus auf dem Z2 auf das Deck mit dem Track, in dem Sie einen Loop speichern möchten (siehe auch ↑[4.3.1, Den Deck-Fokus der Cue-/Sample-Trigger-Buttons](#page-24-0) [ändern\)](#page-24-0).
- 2. Mit dem LOOP/SIZE-Regler stellen Sie die Länge des Loops ein. Die Loop-Länge wird im Loop-Längen-Display angezeigt.
- 3. Drücken Sie den LOOP/SIZE-Regler, um den Loop zu aktivieren.
- 4. Drücken Sie einen leeren (unbeleuchteten) Cue-/Sample-Trigger-Button.
- $\rightarrow$  Der Button leuchtet grün, um anzuzeigen, dass dort ein Loop gespeichert ist.

Dabei werden Start- und Endpunkt des Loops gespeichert. Wenn Sie einen gespeicherten Loop auslösen, können Sie seine Länge während des laufenden Loops ändern, wobei die gespeicherten Loop-Punkte nicht angetastet werden. Wenn Sie die gespeicherten Loop-Marker (Startpunkt und Loop-Länge) ändern möchten, müssen Sie den Loop löschen und einen neuen mit der gewünschten Position und Länge über die Cue-/Sample-Trigger-Buttons speichern. Details über Loops finden Sie im TRAKTOR-Handbuch.

Um einen Loop zu löschen, der in einem Cue-/Sample-Trigger-Button gespeichert wurde:

- <span id="page-27-0"></span>► Drücken Sie SHIFT und den entsprechenden Cue-/Sample-Trigger-Button.
- $\rightarrow$  Der Button leuchtet jetzt nicht mehr und kann für einen anderen Loop oder Cue-Punkt genutzt werden.

Mit TRAKTORs neuem Flux-Modus können Sie Loops und Cue-Punkte anspringen und dabei die Track-Phrasierung intakt belassen. Siehe ↑[4.4, Flux-Modus](#page-28-0) für mehr Informationen über den Flux-Modus und wie er Ihre Loops und Cue-Punkte beeinflusst.

Sie können das Verhalten der sekundären Funktionen der Cue-/Sample-Trigger-Buttons in den Preferences von TRAKTOR ändern. Siehe auch ↑[5.4.5, Cue-/Sample-Trigger-Abschnitt](#page-47-0) [\(1, 2, 3, 4\).](#page-47-0)

#### 4.3.4 Steuerung von Remix-Decks

Wenn der Deck-Flavor auf Remix-Deck geschaltet ist, arbeiten die Cue-/Sample-Trigger-Buttons als Auslöser für die Sample-Slots und nehmen die Farben der angewählten Sample-Zelle im Remix-Deck an.

Sie können die Deck-Flavors innerhalb von TRAKTOR durch einen Klick auf den Deck-Buchstaben des Decks und die Auswahl des gewünschten Deck-Flavors ändern. Lesen Sie bitte das TRAKTOR-Handbuch, um mehr über Deck-Flavors zu erfahren.

Wenn Sie ein Remix-Deck laden, steuern die Cue-/Sample-Trigger-Buttons die oberste Reihe Samples der vier Sample-Slots. Wenn das Deck beim Laden des Remix-Decks nicht lief, führt die Betätigung eines der vier Cue-/Sample-Trigger-Buttons zur Wiedergabe des Sample-Slots und zum Start des Decks. Wenn das Deck läuft, schaltet die wiederholte Betätigung des Buttons den Sample-Slot stumm und wieder an.

Ein Remix-Deck spielen und stumm-/lautschalten:

- 1. Stellen Sie sicher, dass Deck A gestoppt ist.
- 2. Setzen Sie Deck A auf den Remix-Deck-Flavor.
- 3. Laden Sie ein Remix-Set in Deck A.
- 4. Drücken Sie einen den vier Cue-Sample-Trigger-Buttons (1-4), um das Sample des entsprechenden Sample-Slots abzuspielen.
- 5. Drücken Sie die anderen Buttons, um die anderen Samples zu hören.
- <span id="page-28-0"></span>6. Drücken Sie erneut einen der Buttons, um den Sample-Slot stummzuschalten (das Sample im Sample-Slot läuft dabei weiter, aber es wird stummgeschaltet). Der Button blinkt, um die Stummschaltung des Sample-Slots anzuzeigen.
- 7. Drücken Sie den Button erneut, um das Sample wieder laut zu schalten.

Sie können das Verhalten der sekundären Funktionen der Cue-/Sample-Trigger-Buttons in den Preferences von TRAKTOR ändern. Siehe auch ↑[5.4.5, Cue-/Sample-Trigger-Abschnitt](#page-47-0) [\(1, 2, 3, 4\).](#page-47-0)

### 4.4 Flux-Modus

Was ist der Flux-Modus? Im Flux-Modus können Sie auf Cue-Punkte und Loops springen, ohne die Track-Phrasierung zu verlieren. Es handelt sich dabei um eine Funktion, die sich der Zeitleiste bewusst ist und daher die Wiedergabeposition des Tracks nach der Interaktion mit TRAKTORs Transport-Bedienelementen sofort wieder an die Stelle zurücksetzt, an der der Track gewesen wäre, wenn Sie die Aktion nicht ausgeführt hätten. Anders ausgedrückt, ist es wie ein zweiter, virtueller Wiedergabekopf, der im Song weiterläuft, während Traktor loopt oder auf einen Cue-Punkt springt. Wenn Sie den Loop (oder Cue-Punkt) wieder verlassen — indem Sie den entsprechenden Cue-/Sample-Trigger-Button (1 - 4) wieder loslassen — wird die Wiedergabe an der besagten Position wieder aufgenommen. Je länger Sie loopen, desto weiter schreitet die virtuelle Wiedergabeposition voran und der Sprung nach vorne beim loslassen des Cue-/Sample-Trigger-Buttons fällt entsprechend weiter aus. Die virtuelle Zeitleiste des Flux-Modus wird in der Wellenform-Anzeige durch eine grüne Wiedergabe-Markierung angezeigt. Zusätzlich blinkt eine Flux-Modus-Anzeige in der Kopfzeile des Decks.

#### **Verwendung des Z2 mit TRAKTOR (TRAKTOR-Modus)**

Filter- und EQ-Button-Snap

<span id="page-29-0"></span>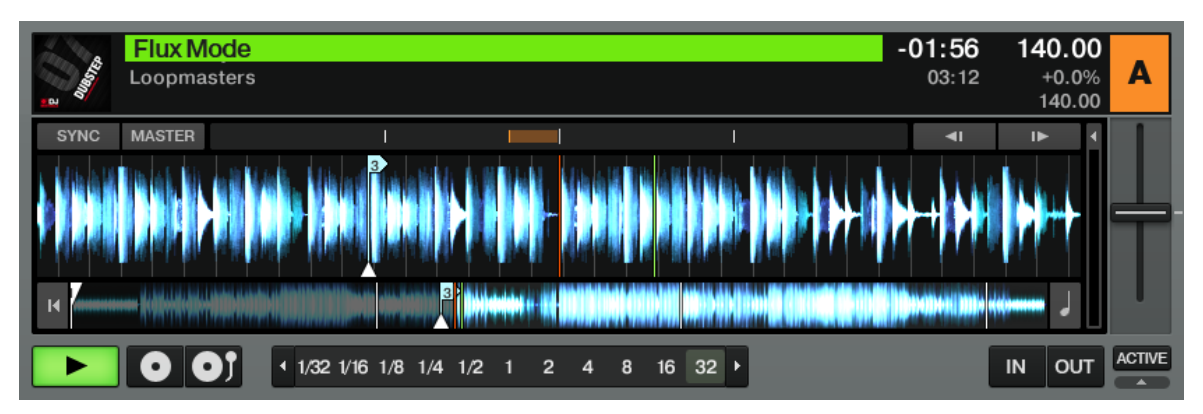

Während der Track ausgehend von einem gespeicherten Cue-Punkt läuft, wird die virtuelle Zeitleiste mit dem zusätzlichen, grünen Playhead angezeigt und die Flux-Modus-Anzeige blinkt in der Kopfzeile des Decks.

Um den Flux-Modus in Deck A umzuschalten:

► Drücken Sie den Flux-Button links auf dem Z2. Um den Flux-Modus für Deck B umzuschalten, drücken Sie den Flux-Button auf der rechten Seite.

Beachten Sie bitte, dass der Flux-Modus Deck-spezifisch ist. Sie können also Deck A im normalen Modus fahren und gleichzeitig Deck B im Flux-Modus nutzen.

Mehr Informationen über den Flux-Modus finden Sie im TRAKTOR-Handbuch.

### 4.5 Filter- und EQ-Button-Snap

Die FILTER- und EQ-Regler des Z2 erklären sich eigentlich von selbst. Es gibt allerdings eine interessante Funktion, mit der Sie den klassischen "Jump-Cut-Filter"- bzw. EQ-Effekt erzeugen können.

- 1. Drehen Sie bei laufendem Track in Deck A den FILTER-Regler nach rechts (um die Bässe zu beschneiden). Dabei hören Sie, wie die tiefen Frequenzen zusehends stärker beschnitten werden.
- 2. Drücken und halten Sie jetzt SHIFT, während Sie den FILTER-Regler zurück in die Mittelposition drehen. Beim drehen des Reglers hören Sie jetzt keinen Unterschied.
- <span id="page-30-0"></span>3. Wenn der Regler sich wieder in der Mittelstellung befindet, lassen Sie den SHIFT-Button los.
- Was ist passiert? Als Sie den SHIFT-Button losließen, ist der Filter ohne weichen Übergang in die neutrale Mittelposition zurückgesprungen. Diese SHIFT + Dreh-Technik können Sie genau wie bei den FILTER-Reglern auch auf die EQ-Regler (HI, MID, LOW) anwenden.

## 4.6 Macro-FX

Über den kompakten MACRO FX-Abschnitt des Z2 steuern Sie alle Effekte in TRAKTOR über die Hardware. Der folgende Abschnitt dreht sich um die Nutzung der Macro-FX, die sich besonders gut für den Z2 eignen.

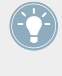

Bei den traditionellen TRAKTOR-Effekten (nicht den Macro-FX) steuert der FX-Regler des Z2 im Single-Modus den dritten Parameter des Effekts und im Group-Modus den ersten Effekt in der Kette. Im TRAKOTR-Handbuch erfahren Sie mehr über die FX-Einheiten und ihre Modi.

#### **Was sind Macro-FX?**

Macro-FX sind mehrere Effekte, die gemeinsam mit einem Regler gesteuert werden. Sie wurden sorgsam von führenden Sound-Designern und Produzenten entwickelt und bestehen aus einer Kombination von "gestapelten" Effekten. Der Anteil der Einzel-Effekte am Gesamtklang variiert mit der Stellung des FX-Reglers auf dem Z2 und so können Sie Ihren Performances schnell und einfach anspruchsvolle Effekte hinzufügen.

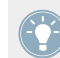

Eine detaillierte Beschreibung des FX-Abschnitts auf dem Z2 finden Sie in Abschnitt ↑[5.4.2, MACRO-FX-Abschnitt](#page-43-0).

Machen Sie Folgendes, um einmal zu hören, wie mächtig diese Funktion ist:

- 1. Laden Sie einen Track in Deck A.
- 2. Drücken Sie SHIFT + A (REL / INTL), um den Track zu starten.
- 3. Direkt unter dem FILTER-Regler von Deck A sitzen die FX-Zuweisungs-Buttons. Drücken Sie Button 1.
- <span id="page-31-0"></span>4. Drücken und halten Sie SHIFT und drehen Sie gleichzeitig den FX-Regler. In der TRAK-TOR-Software sehen Sie, wie sich beim drehen des FX-Reglers der Effekt-Name ändert. Bleiben Sie auf einem der Macro-FX stehen (mit vorangestelltem "M").
- 5. Aktivieren Sie den Effekt durch Druck auf den ON-Button unter dem FX-Regler.
- 6. Drehen Sie den D / W-Regler (Dry/Wet) nach rechts, bis Sie den Effekt klar hören können..
- 7. Drehen Sie langsam den FX-Regler sie hören jetzt einen weichen Übergang zwischen den verschiedenen Positionen des Macro-FX-Presets.

Probieren Sie in Ruhe alle verschiedenen Macro-FX aus, damit Sie einen Überblick über die verfügbaren Möglichkeiten bekommen. Manche eignen sich besser für bestimmte Stile als andere — hören Sie sich alle einmal an! Außerdem können Sie in den Voreinstellungen von TRAKTOR auswählen, welche Effekte Sie in der Effekt-Liste von TRAKTOR zur Verfügung haben möchten (vielleicht brauchen Sie ja nur drei oder vier verschiedene für Ihr Set). Siehe auch ↑[5.4.2, MACRO-FX-Abschnitt](#page-43-0).

Beachten Sie bitte, dass die FX-Buttons an sein müssen, damit die Signale aus den Decks C und D durch den zugewiesenen Effekt laufen. Siehe auch ↑[5.4.11, FX-Zuweisungs-But](#page-57-0)[tons \(1, 2\)](#page-57-0).

## 4.7 Zusätzliche Controller nutzen

Der eingebaute USB-Hub des Z2 macht den Anschluss von externen USB-Geräten, wie Festplatten (oder gar Flash-Speicher mit Ihren Track-Sammlungen) oder zusätzlichen Controllern einfach. Wenn Sie den Z2 zusammen mit dem TRAKTOR KONTROL X1 nutzen, gewinnen Sie noch mehr Flexibilität bei der Steuerung von TRAKTOR, insbesondere, wenn Sie gerne viele Effekte benutzen.

Der TRAKTOR KONTROL F1 eignet sich besonders gut für die Kombination mit dem Z2. Weil Sie mit dem F1 Zugriff auf die Aspekte von TRAKTORs Remix-Decks bekommen, führt der Anschluss eines oder zweier F1 an den Z2 zum ultimativen Mixing- — und RE-Mixing- — Erlebnis.

## <span id="page-32-0"></span>4.8 Den Z2 individuell anpassen

Wenn Sie die Bedienelemente des Z2 anderen Funktionen zuweisen möchten, können Sie mit dem Native Instruments Controller-Editor, der zusammen mit der TRAKTOR-Software installiert wurde, Ihr eigenes Controller-Template erzeugen. Außerdem ist es neuerdings möglich, die Standard-Zuweisungen einzeln zu bearbeiten, wenn Sie einfach nur ein oder zwei Regler-Zuweisungen ändern möchten, ohne von Grund auf neu anzufangen. Lesen Sie dazu bitte die Dokumentation des Controller-Editors.

# <span id="page-33-0"></span>5 TRAKTOR-KONTROL-Z2-Hardware-Referenz

## 5.1 Einführung

Dieses Kapitel beschreibt die Nutzung jedes Elements Ihres Z2 im Detail. Wie bei jeder wichtigen Audio-Hardware, lohnt es sich, den Z2 gut kennenzulernen, damit Sie das Beste aus diesem äußerst vielseitigen Mixer und Controller herausholen können. Obwohl der Z2 sehr intuitiv und leicht zu bedienen ist, haben viele seiner Bedienelemente mehrere Funktionen — besonders im Hinblick auf die Steuerung der TRAKOTR-Software..

Nach einer schnellen Einführung in die Hauptbereiche Ihres Z2 und der ihnen zugrundeliegenden Konzepte, finden Sie hier eine umfassende Beschreibung jedes Bedienelements, Eingangs und Ausgangs Ihres Z2.

Wenn nicht anders vermerkt, beziehen wir uns in diesem Kapitel auf den Z2 im TRAKTOR-Modus. Wir gehen also davon aus, dass der Z2 an den Computer angeschlossen ist und die TRAK-TOR-Software läuft. Informationen über die Nutzung im Direct-Modus finden Sie in Kapitel ↑[3,](#page-12-0) [Den Z2 als Stand-Alone-DJ-Mixer betreiben \(Direct-Modus\).](#page-12-0)

Fast jede Aktion, die Sie auf dem Z2 durchführen, findet zugleich auch in der TRAKTOR-Software statt, wenn Sie den Z2 mit TRAKTOR nutzen. Obwohl der Z2 sich hervorragend als eigenständiger Mixer eignet, erwacht er doch erst richtig zum Leben, wenn die Software und die Hardware zusammen genutzt werden. Um detaillierte Informationen sämtlicher Funktionen der TRAKTOR-Software zu erhalten, lesen Sie bitte das TRAKTOR-Handbuch.

#### **Ein paar Worte über TRAKTOR...**

Wenn Sie noch kein geübter TRAKTOR-Nutzer sind, sollten Sie parallel zu diesem Kapitel auch ins TRAKTOR-Handbuch schauen. Wenn TRAKTOR für Sie komplett neu ist, sollten Sie zunächst einige der Tutorials im TRAKTOR-Handbuch oder im Erste-Schritte-Handbuch von TRAKTOR durchgehen — sie sind ein unterhaltsamer Weg, um die effiziente Nutzung von TRAKTOR zu erlernen!

Wir nehmen an, dass Sie ein grundlegendes Verständnis vieler TRAKTOR-Konzepte haben, wie z.B. Decks, Deck-Flavors und ihre Konfiguration, Loops, Cue-Punkte und so weiter. Zusätzlich sollten Sie verstehen, wie der Mixer und die Effekte (FX) von TRAKTOR funktionieren.

<span id="page-34-0"></span>Natürlich können Sie den Z2 auch ohne die reichhaltige Funktionalität von TRAKTOR nutzen. Aber es lohnt sich auf jeden Fall, etwas Zeit in das Erlernen der TRAKTOR-Software zu investieren, damit Sie das Beste aus dem Z2 herausholen können.

# 5.2 Rückseite

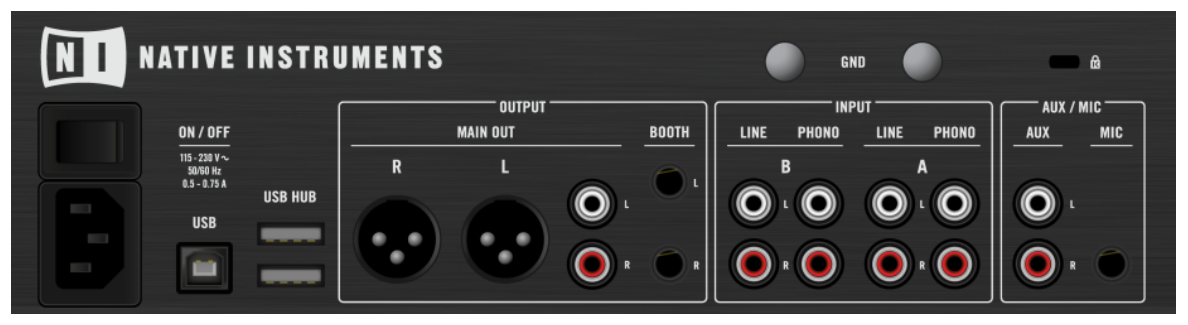

Die Rückseite des Z2.

Auf der Rückseite finden Sie alle Ein- und Ausgänge zum Anschluss Ihres Setups und die korrekte Verkabelung ist natürlich eines der wichtigsten Dinge.

#### 5.2.1 Stromanschluss

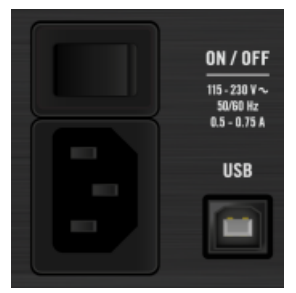

Der Hauptschalter und die Strombuchse auf der Rückseite.

- **Hauptschalter**: Hier schalten Sie den TRAKTOR KONTROL Z2 an bzw. aus.
- **Stromanschluss**: Schließen Sie hier das beiliegende Stromkabel vom Typ IEC C14 an.

<span id="page-35-0"></span>

Der Z2 kann mit jeder stabilen Wechselstromquelle (50-60 Hertz) bei Spannungen zwischen 115 und 230 Volt betrieben werden.

#### 5.2.2 USB-Buchsen

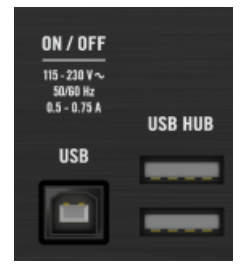

Die USB-Buchsen auf der Rückseite.

Verbindet den Z2 über das (beiliegende) USB-Kabel mit Ihrem Rechner. Zusätzlich verfügt der Z2 über einen eingebauten USB-Hub mit zwei Buchsen, an die Sie zum Beispiel zusätzliche Controller oder Festplatten anschließen können.

Die USB-Buchse (TYP B) zum Anschluss an Ihren Computer wurde speziell im Hinblick auf 4. schwierige Performance-Situationen (Party!) entwickelt. Wenn Sie das USB-Kabel auf der Rückseite des Z2 anschließen, fällt Ihnen sicherlich der besonders enge Sitz des Kabels auf, der versehentliches Herausrutschen verhindern soll.

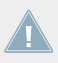

Eine Übersicht über das interne USB-Routing des Z2 finden Sie in Abschnitt ↑[6.6, Virtuel](#page-84-0)[les USB-I/O-Routing](#page-84-0).
### 5.2.3 OUTPUT-Abschnitt

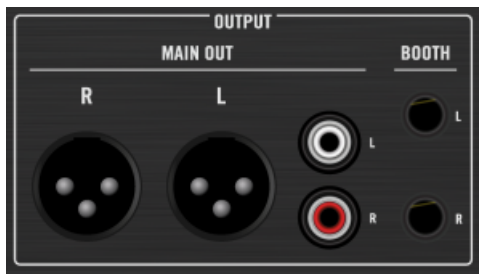

Der OUTPUT-Abschnitt auf der Rückseite.

Der OUTPUT-Abschnitt des Z2 bietet eine Reihe verschiedener Ausgänge, mit denen Sie auf jede typische Situation vorbereitet sind. Beide MAIN-OUT-Ausgänge werden über den MAS-TER-Regler auf der Oberseite geregelt. Die BOOTH-Ausgänge werden mit dem BOOTH-Regler auf der Oberseite geregelt.

#### **MAIN OUT**

- **Symmetrische XLR-Buchsen**: An die symmetrischen XLR-Ausgänge können Sie hochwertige, symmetrische Kabel für den professionellen Einsatz anschließen, die wesentlich unanfälliger gegen Einstreuungen sind, als unsymmetrische Kabel. Dies gilt besonders bei langen Kabeln.
- **Unsymmetrische Cinch-Buchsen**: Die Cinch-Ausgänge bieten flexible Anschlussmöglichkeiten für andere Mixer oder Audiogeräte.

#### **BOOTH**

Die symmetrischen 6,3mm-BOOTH-Ausgänge dienen als separate Ausgänge, z.B. für eine Monitor-Anlage. Sie können den Pegel der BOOTH-Ausgänge mit dem BOOTH-Regler (siehe auch ↑[5.4.22, Output-Abschnitt](#page-67-0)) regeln, den Sie direkt unter dem MASTER-Regler in der oberen, rechten Ecke auf der Oberseite des Z2 finden.

> Nutzen Sie die BOOTH-Ausgänge für Monitor-Boxen auf der Bühne (oder der DJ-Kabine) oder, um Ihr Signal zu anderen Musikern auf der Bühne zu schicken (z.B. für Live-Effekte). Weil Sie den Pegel für MAIN/MASTER und für die BOOTH-Ausgänge separat regeln können, können Sie die Ausgänge sehr flexibel einsetzen.

### 5.2.4 INPUT-Abschnitt

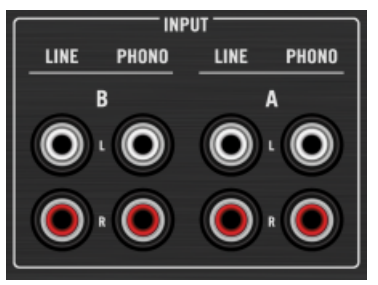

Der INPUT-Abschnitt auf der Rückseite.

Im Abschnitt INPUT schließen Sie Ihre Plattenspieler oder CD-Player an den Z2 an.

- PHONO-Eingänge: Schließen Sie an die PHONO-Kanaleingänge Plattenspieler (für Timecode-Vinyl oder normalen Platten) an. Lesen Sie, wie schon in ↑[1.3.1, Das Installations](#page-9-0)[handbuch](#page-9-0) beschrieben, das separate Installationshandbuch, um mehr darüber zu erfahren.
- **LINE-Eingänge: Die LINE-Eingänge dienen dem Anschluss von CD-Playern (für Timecode-**CDs oder normale CDs) und anderen Audiogeräten, die Signale mit Line-Pegel ausgeben, wie z.B. die meisten, portablen Recorder/Player (mehr darüber finden Sie, wie bereits in ↑[1.3.1, Das Installationshandbuch](#page-9-0) beschrieben, im Installationshandbuch).

Beachten Sie bitte, dass der Z2 in zwei verschiedenen Modi betrieben werden kann: Dem TRAKTOR-Modus und dem Direct-Modus. Im TRAKTOR-Modus steuern die Kanäle des Z2 die Decks der TRAKTOR-Software. Im Direct-Modus arbeitet der Z2 als eigenständiger Mixer und die Signale laufen nicht durch die Software. Um den TRAKTOR-Modus zu aktivieren und so die Steuerung der TRAKTOR-Decks mit Timecode-Medien zu ermöglichen, drücken Sie die TRAKTOR-Buttons neben den Phono-/Line-Schaltern oben auf dem Z2, so dass sie leuchten. Sie können die beiden Modi auch mischen und einen Kanal im TRAK-TOR-Modus nutzen, während der zweite im Direct-Modus arbeitet. Siehe auch Kapitel ↑[3,](#page-12-0) [Den Z2 als Stand-Alone-DJ-Mixer betreiben \(Direct-Modus\)](#page-12-0) und ↑[4, Verwendung des Z2](#page-17-0) [mit TRAKTOR \(TRAKTOR-Modus\).](#page-17-0)

#### 5.2.5 AUX / MIC-Abschnitt

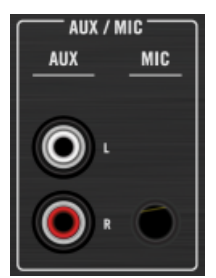

Der AUX / MIC-Abschnitt auf der Rückseite.

- Der AUX-Eingang dient dem Anschluss von Geräten mit Line-Pegel, wie z.B. MP3- oder CD-Playern. Wie der MIC-Eingang, wird der AUX-Eingang direkt in die Ausgangs-Summe geschickt, nachdem er den EQ durchlaufen hat, der vom TONE-Regler oben links auf dem Z2 gesteuert wird (siehe auch ↑[5.4.1, AUX / MIC-Bedienelemente](#page-42-0)). Details zum Anschluss externer Geräte an die AUX-Eingänge finden Sie im Installationshandbuch, wie bereits in ↑[1.3.1, Das Installationshandbuch](#page-9-0) erwähnt).
- **Der MIC-Eingang dient dem Anschluss eines Mikrofons an den Z2. Das Signal geht direkt** in die Master-Ausgänge und wird auf beide Stereo-Kanäle geschickt (Lesen Sie dazu bitte auch das Installationshandbuch, wie in ↑[1.3.1, Das Installationshandbuch](#page-9-0) beschrieben).

Die MIC- und AUX-Eingänge können gleichzeitig benutzt werden — sie werden dann gemischt, das Summensignal wird durch den Tone-EQ geleitet und danach zu den Ausgängen geschickt. Das Signal läuft nicht durch die TRAKTOR-FX oder durch die Kanal-Filter und -EQs des Z2.

Der MIC-Eingang kann auf der Oberseite mit dem Mikrofon-Schalter stummgeschaltet werden (siehe auch ↑[5.4.1, AUX / MIC-Bedienelemente](#page-42-0)).

#### 5.2.6 GND-Schrauben (Erdung)

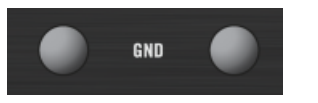

Die Erdungsschrauben auf der Rückseite.

<span id="page-39-0"></span>Nutzen Sie die Erdungsschrauben, um die an den Z2 angeschlossenen Plattenspieler zu erden und vermeiden Sie so unerwünschtes Brummen oder andere Störgeräusche, die durch fehlende Erdung entstehen.

### 5.2.7 Kensington-Schloß

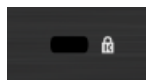

Der Anschluss für das Kensington-Schloß auf der Rückseite.

Nutzen Sie diesen Anschluss, damit niemand "versehentlich" Ihren Z2 mitnimmt.

# 5.3 Vorderseite

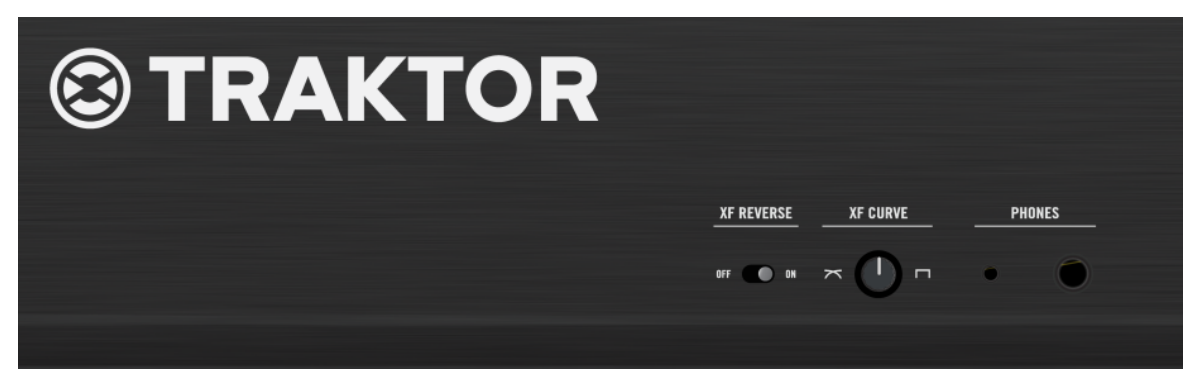

Die Vorderseite des Z2.

Auf der Vorderseite befinden sich die Kopfhörer-Anschlüsse und Bedienelemente für den Crossfader.

### 5.3.1 PHONES-Abschnitt

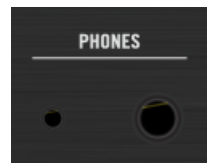

Die PHONES-Buchsen auf der Vorderseite.

Sie können gleichzeitig zwei Kopfhörer an den Z2 anschließen. Die beiden PHONES-Ausgänge sind gleich spezifiziert und unterscheiden sich nur in ihrer Größe.

- Große Buchse: Für Stereo-Kopfhörer mit 6,3mm-Klinkenstecker.
- Kleine Buchse: Für Stereo-Kopfhörer mit 3,5mm-Klinkenstecker.

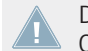

Den Pegel für beide Kopfhörer-Ausgänge stellen Sie mit dem HP-VOLUME-Regler auf der Oberseite des Z2 ein.

### 5.3.2 XF-REVERSE-Schalter

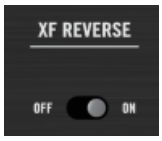

Der XF-REVERSE-Schalter auf der Vorderseite.

Der Crossfader kann invertiert werden. Wenn XF REVERSE auf ON steht, leuchtet unten am Pegelmeter eine entsprechende Anzeige und die Zuweisung der Kanäle zum Crossfaders wird getauscht.

Der XF-REVERSE-Schalter invertiert im TRAKTOR-Modus auch den Crossfader in der Software.

### 5.3.3 XF-CURVE-Regler

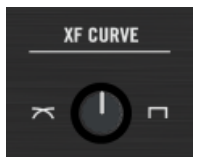

Der XF-CURVE-Regler auf der Vorderseite.

Sie können mit diesem Regler die Kurve des Crossfaders ändern. Ganz nach links gedreht überblendet der Crossfader weich zwischen den beiden Kanälen. Wenn der Regler ganz nach rechts gedreht ist, arbeitet der Crossfader als harter Schalter zwischen den beiden Kanälen. Das funktioniert sowohl im Direct- als auch im TRAKTOR-Modus.

# 5.4 Oberseite

Die meiste Zeit über werden Sie bei der Arbeit mit dem Z2 die Bedienelemente auf der Oberseite nutzen. Die Hybrid-Technologie des Z2 ermöglicht die Nutzung als eigenständiger DJ-Mixer (Direct-Modus) und als TRAKTOR-Controller (TRAKTOR-Modus). Sie können sogar einen Kanal im Direct-Modus und gleichzeitig den anderen im TRAKTOR-Modus nutzen. Außerdem können Sie traditionelles Vinyl-(oderCD-)Mixing mit Timecode-gesteuertem TRAKTOR-Mixing kombinieren.

Der folgende Abschnitt beschreibt sämtliche Bedienelemente und Displays auf der Oberseite des Z2 — das Erlernen dieser Funktionen ist der Schlüssel zur erfolgreichen Arbeit mit dem Z2!

#### <span id="page-42-0"></span>5.4.1 AUX / MIC-Bedienelemente

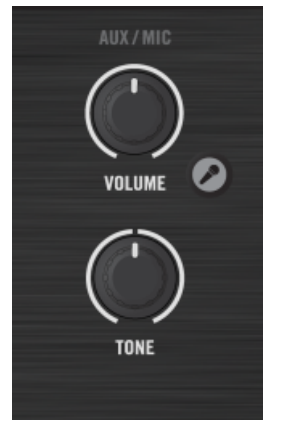

Der AUX / MIC-Abschnitt auf der Oberseite.

Sie können ein Mikrofon an den Z2 anschließen und das Signal entweder direkt dem Mix hinzufügen (z.B. für einen MC) oder es sogar als Live-Eingangssignal für TRAKTOR benutzen. Alle Mikrofon-Einstellungen auf dem Z2 bleiben vom Umschalten zwischen Direct- und TRAKTOR-Modus unberührt. Eine Beschreibung des TRAKTOR- und des Direct-Modus finden Sie in Abschnitt ↑[5.4.8, TRAKTOR-Buttons.](#page-53-0)

Zusätzlich zum Mikrofon, können Sie ein weiteres Audiogerät, wie z.B. einen MP3-Player oder ein anderes Geräte mit Line-Pegel an den Z2 anschließen.

Die Mic-/Aux-Eingänge werden unabhängig von der Stellung des Crossfaders direkt zu TRAKTORs Haupt-Ausgängen (bzw. des Z2s) hinzugemischt.

Nutzen Sie den Mikrofon-Eingang, um mit TRAKTORs Loop-Recorder in Echtzeit Stimmoder Instrumenten-Loops zu erzeugen. Achten Sie dabei darauf, die Quelle zur Aufnahme in den Voreinstellungen von TRAKTOR auf EXT (extern) zu stellen (Im TRAKTOR-Handbuch finden Sie mehr über den Loop-Recorder).

▪ Mikrofon-Button: Dieser Button aktiviert den Mikrofon-Eingang. Er leuchtet hell, wenn er eingeschaltet ist.

Beachten Sie bitte, dass der Mikrofon-Button nicht zwischen den Mikrofon- und Aux-Eingängen umschaltet — er mischt einem etwaig vorhandenen Aux-Signal nur das Mikrofon hinzu.

- VOLUME-Regler: Stellt gemeinsam für Mikrofon und Aux-Signal die Lautstärke ein.
- **TONE-Regler: Dies ist ein einfacher aber effektiver Klangregler. Drehung nach rechts ver**stärkt die hohen Frequenzen (und schwächt die Tiefen ab) und Drehung nach links verstärkt die tiefen Frequenzen (und schwächt die Höhen ab).

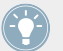

Der TONE-Regler kann bei der Nutzung eines Mikrofons auf der Bühne die schnelle Rettung vor Feedback-Problemen sein.

### 5.4.2 MACRO-FX-Abschnitt

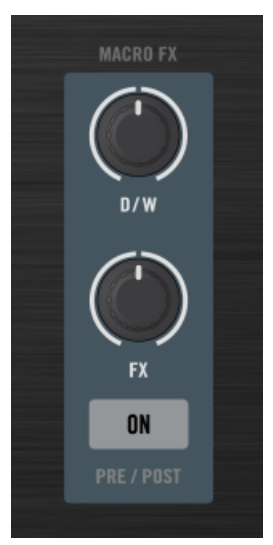

Der MACRO-FX-Abschnitt auf der Oberseite.

Die MACRO-FX-Abschnitte — einer für jeden Kanal — beinhalten spezielle Bedienelemente für die Macro-FX der TRAKTOR-Software (mehr über Macro-FX finden Sie in Abschnitt ↑[4.6,](#page-30-0) [Macro-FX\)](#page-30-0). Sie können mit den Bedienelementen für die Macro-FX aber auch andere Effekt-Parameter steuern, wobei der FX-Regeler dann im Single-Modus den dritten Parameter des Effekts und im Group-Modus den ersten Effekt in der Kette steuert.

Damit ein Effekt überhaupt zu hören ist, muss der jeweilige Effekt für den Kanal mit dem jeweiligen FX-Zuweisungs-Button aktiviert werden (siehe ↑[5.4.11, FX-Zuweisungs-Buttons \(1,](#page-57-0) [2\)](#page-57-0)).

- D / W-Regler: Regelt den Anteil des FX-Signals (Dry/Wet). Wenn Sie den Regler ganz nach links drehen, hören Sie das unbearbeitete Signal (ohne Effekt) und wenn Sie ihn ganz nach rechts drehen hören Sie nur das resultierende Effekt-Signal.
- FX-Regler: Dieser Regler steuert den Effekt-Mix der Macro-FX in TRAKTOR. Je nach geladenem Macro-FX-Preset kann er unterschiedliche Auswirkungen haben. Bei Nicht-MAC-RO-Effekten (solche ohne das M vor ihrem Namen) arbeitet der FX-Regler wie folgt: Wenn TRAKTOR im Single-FX-Modus läuft, steuert der FX-Regler auf dem Z2 den FX-Parameter-Regler ganz rechts in der TRAKTOR-Software. Das ist meist der Regler, der bei einer Performance am meisten bringt. Im Group-FX-Modus steuert der FX-Regler den Parameter ganz links in der TRAKTOR-Software (den "ersten" Effekt in der Gruppe). Drücken und halten Sie SHIFT, während Sie den FX-Regler bedienen, um in TRAKTOR einen anderen Effekt auszuwählen.

Sie können über die Z2-Hardware nicht zwischen Single- und Group-FX-Modus umschalten die Konnen der die EE materies met Entertainung der Effekt än-<br>
das muss in der TRAKTOR-Software geschehen. Sie können allerdings den Effekt ändern, indem Sie SHIFT drücken und gleichzeitig den FX-Regler drehen. Ganz unten in der Liste (FX-Regler nach rechts gedreht) finden Sie alle Macro-FX. Im Single-Modus können Sie also alle Single-Effekte und die Macro-FX anwählen. Im Group-FX-Modus haben Sie Zugriff auf die Group-Effekte und die Macro-FX. Sie haben also jederzeit Zugriff auf sämtliche Macro-FX!

• ON (PRE / POST)-Button: Schaltet den gewählten Effekt an bzw. aus. Drücken Sie SHIFT + ON (PRE / POST), um den Effekt zwischen Insert- und Post-Fader-Modus umzuschalten. Im Insert-Modus wird der Effekt direkt vor dem Kanal-Filter in den Signalverlauf eingefügt. Im Post-Fader-Modus sitzt der Effekt **hinter** dem Lautstärke-Fader des Kanals, so dass ausklingende Effektsignale trotz geschlossenem Lautstärke-Fader immer noch hörbar bleiben.

<span id="page-45-0"></span>Die Macro-FX von TRAKTOR sind ein einfacher und schneller Weg, Ihrem Mix komplexe Effekte hinzuzufügen. Probieren Sie die verschiedenen Macro-FX einmal in Ruhe aus, um die Möglichkeiten kennenzulernen.

#### **Ihre Effekt-Liste vorbereiten**

Sie können die Effekt-Auswahl in TRAKTOR unter Preferences > Effects > FX Pre-Selection beschränken, so dass sie einfach nur noch zwischen Ihren bevorzugten Effekten wählen können. Zusätzlich hängt die Reihenfolge der Effekte in der Liste davon ab, in welcher Reihenfolge sie hinzugefügt wurden. Wenn Sie also z.B. drei Effekte in Ihre FX-Pre-Selection-Liste einfügen, wählen Sie (bei gehaltenem SHIFT) den ersten durch Drehung des FX-Reglers ganz nach links, den zweiten in der Mittelstellung des Reglers und den dritten, wenn Sie den Regler ganz nach rechts drehen.

### 5.4.3 Deck-C- und Deck-D-Regler

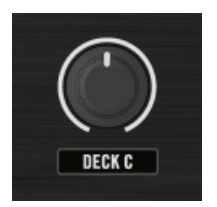

Der Lautstärke-Regler für DECK C auf der Oberseite.

Nutzen Sie diese Regler, um die Lautstärke für die Decks C und D einzustellen.

Die beleuchteten Anzeige-Labels unter den Reglern ("DECK C" und "DECK D") verfügen über eine integrierte Pegelanzeige: Die Leuchtintensität folgt dem aktuellen Pegel des vom jeweiligen Deck gespielten Signals. Das bedeutet auch, dass Sie trotz herunter gedrehtem Deck-Regler (der dem Lautstärke-Fader in der TRAKTOR-Software entspricht) sehen können, ob das Deck läuft.

In der Grundeinstellung werden die Signale von Deck C und D den Hauptausgängen direkt,  $\sqrt{1}$ unter Umgehung des Crossfaders, hinzugemischt. In der TRAKTOR-Software können Sie durch einen Klick auf die Zuweisungs-Buchstaben links und rechts des Crossfaders bestimmen, welche Kanäle durch ihn geregelt werden (Im TRAKTOR-Handbuch finden Sie mehr dazu).

## <span id="page-46-0"></span>5.4.4 LOOP-(SIZE)-Endlosdrehregler

#### **Endlosdrehregler (Encoder)**

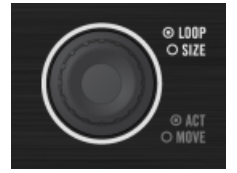

Der linke LOOP-(SIZE)-Endlosdrehregler auf der Oberseite.

Diese Endlosdrehregler steuern eine Reihe von Looping- und BeatJump-Funktionen, die in der folgenden Tabelle zusammengefasst sind:

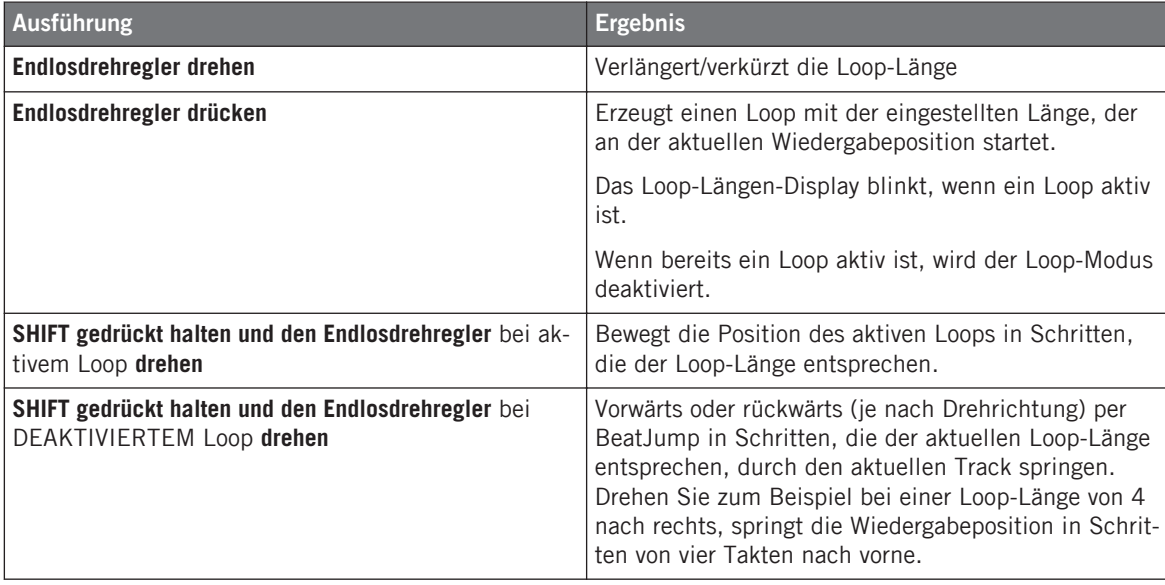

Oberseite

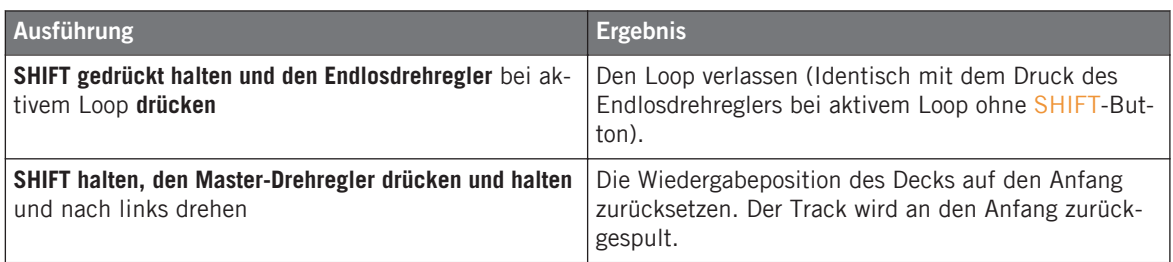

Das drücken und nach links drehen des LOOP-(SIZE)-Endlosdrehreglers bei gehaltenem SHIFT-Button ist ein schneller und einfacher Weg, um den Track an den Anfang zurückzusetzen, auch wenn dort kein Cue-Punkt gesetzt ist.

#### **Loop-Längen-Displays**

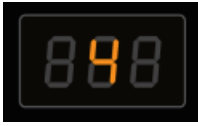

Eines der 7-Segment-Displays des Z2 bei der Anzeige einer Loop-Länge.

Die Displays zeigen den Wert für die Loop-Länge (bzw. Sprung-Länge) an. Die Displays blinken, wenn der zugehörige Track geloopt wird. Zusätzlich zeigen Sie bei Betätigung des Settings-Buttons auf dem Z2 verschiedene Optionen an (siehe ↑[5.4.13, Zustands-/Modus-Anzei](#page-58-0)[gen\)](#page-58-0).

### 5.4.5 Cue-/Sample-Trigger-Abschnitt (1, 2, 3, 4)

Im Cue-/Sample-Trigger-Abschnitt steuern Sie Cue-Punkte in den Tracks bzw. Sample-Slots in Remix-Decks. Die Deck-Fokus-Buttons (C, A und B, D) wählen das Deck an, das von den Cue-/ Sample-Trigger-Buttons gesteuert werden soll. Die Cue-/Sample-Trigger-Buttons (1 bis 4) steuern dann die Cue-Punkte/Sample-Slots des entsprechenden Decks.

In diesem Kapitel finden Sie eine Beschreibung des Cue-/Sample-Trigger-Abschnitts und seiner Bedienelemente. Eine Beschreibung ihrer LED-Leuchtzustände finden Sie in Abschnitt ↑[6.2, Das Z2-Audio-Interface und das Control-Panel](#page-71-0) dieses Dokuments.

In den Voreinstellungen von TRAKTOR können Sie den Cue-/Sample-Trigger-Buttons alternative Sekundärfunktionen zuweisen. Eine Beschreibung dieser Funktionen finden Sie in ↑[6.4,](#page-79-0) [Cue-/Sample-Trigger-Buttons: Optionale Sekundärfunktionen für Track-Decks](#page-79-0) und ↑[6.5, Cue-/](#page-82-0) [Sample-Trigger-Buttons: Optionale Sekundärfunktionen für Remix-Decks](#page-82-0).

Ein Tutorial zur Nutzung der Cue-/Sample-Trigger-Buttons finden Sie in Abschnitt ↑[4.3, Nut](#page-24-0)[zung der Cue-/Sample-Trigger-Buttons](#page-24-0).

#### **Deck-Fokus-Buttons**

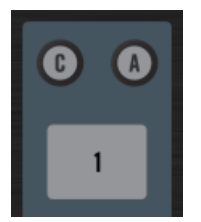

Die Deck-Fokus-Buttons C und A über dem linken Cue-/Sample-Trigger-Abschnitt des Z2.

Mit den Deck-Fokus-Buttons setzen Sie den Deck-Fokus für die vier Cue-/Sample-Trigger-Buttons direkt darunter. Auf der linken Seite schalten Sie zwischen den Decks A und C um und auf der rechten Seite zwischen den Decks B und D. Mit dem SHIFT-Button haben Sie Zugriff auf die Sekundärfunktionen der Cue-/Sample-Trigger-Buttons. Ein blinkender Deck-Fokus-Button bedeutet, dass die Sekundärfunktionen der Buttons aktiv sind.

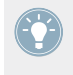

Wenn einer der Fokus-Buttons leuchtet oder blinkt, und Sie SHIFT gedrückt halten, während Sie den anderen drücken, schalten Sie gleichzeitig den Deck-Fokus um und aktivieren die Sekundärfunktionen.

Die Sekundärfunktionen bestimmen Sie im Z2-Tab der Voreinstellungen von TRAKTOR. In der Grundeinstellung steuern die Sekundärfunktionen der Cue-/Sample-Trigger-Buttons die Cue-Punkte 5-8 eines Decks. Eine Beschreibung der verfügbaren, anderen Sekundärfunktionen finden Sie in ↑[6.4, Cue-/Sample-Trigger-Buttons: Optionale Sekundärfunktionen für Track-Decks](#page-79-0) und ↑[6.5, Cue-/Sample-Trigger-Buttons: Optionale Sekundärfunktionen für Remix-Decks](#page-82-0).

Bei einem Remix-Deck können Sie den Deck-Fokus-Button dazu nutzen, um die Funktion des Loop-Endlosdrehreglers auf die Anwahl der Capture-Quelle zu setzen. Die Remix-Decks nehmen in der Grundeinstellung das Deck auf, dass über ihnen sitzt. Deck C nimmt also von Deck A und Deck D von Deck B auf. Das Loop-Längen-Display zeigt dann die Capture-Quelle an.

Um die Capture-Quelle zu ändern:

► Drücken und halten Sie den Deck-Fokus-Button eines Remix-Decks und drehen Sie den Loop-Längen-Regler des entsprechenden Kanals.

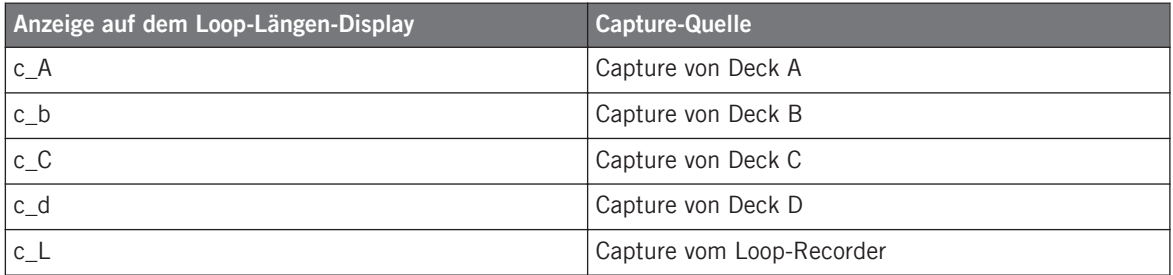

Sie können nur Signale vom Loop-Recorder oder einem Track-Deck aufnehmen — Sie können nicht von einem Live-Eingang (nutzen Sie dazu den Loop-Recorder) oder einem ande-<br>The nen nicht von einem Live-Eingang (nutzen Sie dazu den Loop-Recorder) oder einem anderen Remix-Deck aufnehmen. Daher hängen die auf dem Loop-Längen angezeigten Optionen davon ab, wie viele Track-Decks Sie haben (die Loop-Recorder-Option ist immer vorhanden).

#### **Cue-/Sample-Trigger-Buttons (1-4)**

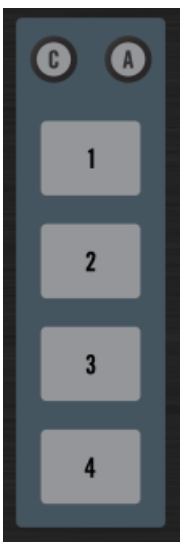

Die Cue-/Sample-Trigger-Buttons 1 - 4 für die Decks A und C.

Die Funktion der Cue-/Sample-Trigger-Buttons hängt vom Deck-Flavor des betreffenden Decks ab.

▪ **Bei Track-Decks** steuern die vier Buttons als Primärfunktion die HotCues/Loops 1-4 und als Sekundärfunktion die HotCues/Loops 5-8 (in der Grundeinstellung).

Sie können das Verhalten der Sekundärfunktionen der Cue-/Sample-Trigger-Buttons auf / I \ dem Tab für den TRAKTOR KONTROL Z2 in den Preferences von TRAKTOR ändern. Dort bestimmen Sie das Verhalten für Track- und Remix-Decks. Siehe auch ↑[6.4, Cue-/Sample-](#page-79-0)[Trigger-Buttons: Optionale Sekundärfunktionen für Track-Decks](#page-79-0) und ↑[6.5, Cue-/Sample-](#page-82-0)[Trigger-Buttons: Optionale Sekundärfunktionen für Remix-Decks](#page-82-0).

▪ **Bei Remix-Decks** entsprechen die Cue-/Sample-Trigger-Buttons den vier Sample-Slots des Remix-Decks und steuern den Mute-/Wiedergabezustand der vier Slots. Wenn das Remix-Deck nicht läuft, führt ein Druck auf einen der vier Buttons zum Start des Decks und spielt den entsprechenden Sample-Slot. Wenn das Remix-Deck läuft, schaltet die Betätigung eines der Buttons den entsprechenden Sample-Slot stumm bzw. wieder an. Die Cue-/Sample-Trigger-Buttons leuchten in der Farbe der ihnen entsprechenden Sample-Zellen des Remix-Decks.

Sie können das Verhalten der Sekundärfunktionen der Cue-/Sample-Trigger-Buttons auf dem Tab für den TRAKTOR KONTROL Z2 in den Preferences von TRAKTOR ändern. Dort bestimmen Sie das Verhalten für Track- und Remix-Decks. Siehe auch ↑[6.4, Cue-/Sample-](#page-79-0)[Trigger-Buttons: Optionale Sekundärfunktionen für Track-Decks](#page-79-0) und ↑[6.5, Cue-/Sample-](#page-82-0)[Trigger-Buttons: Optionale Sekundärfunktionen für Remix-Decks](#page-82-0).

Eine Funktionsübersicht der Cue-/Sample-Trigger-Buttons.

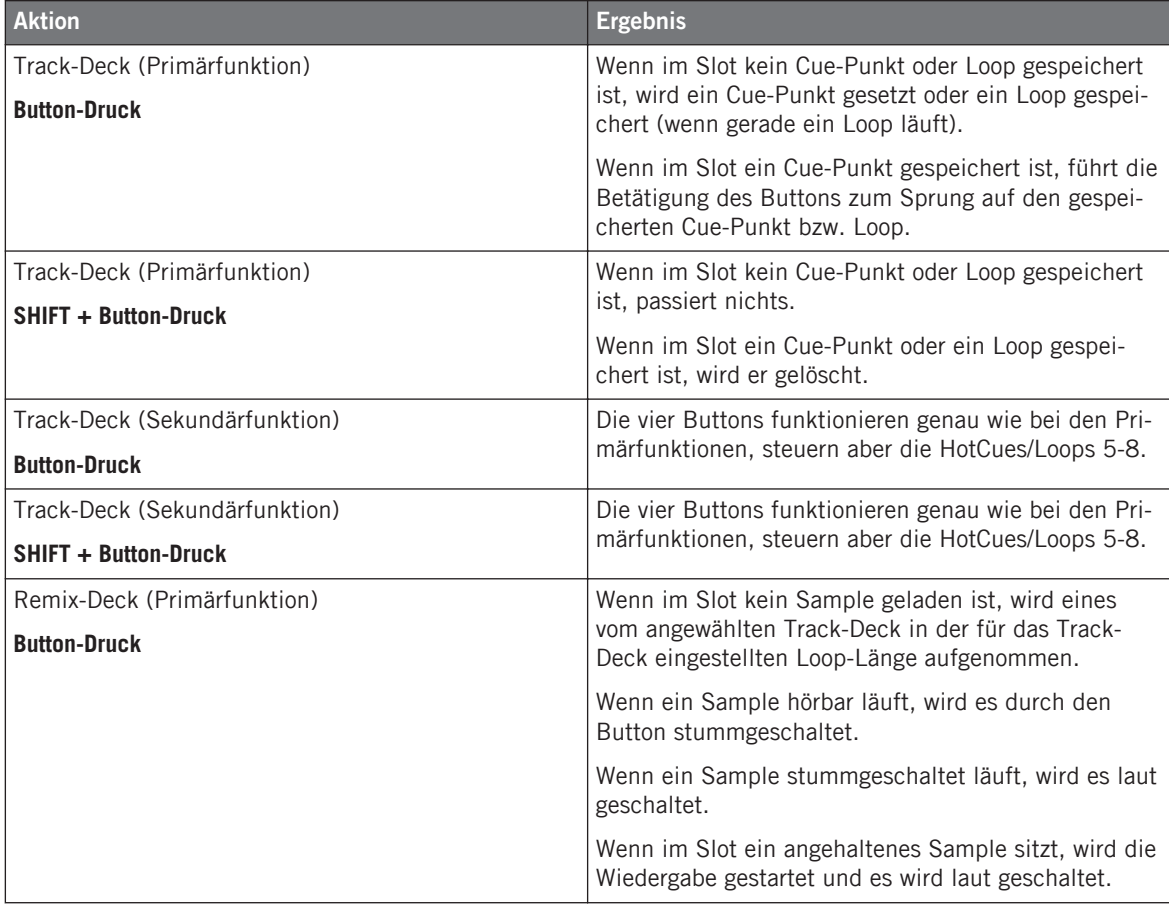

Oberseite

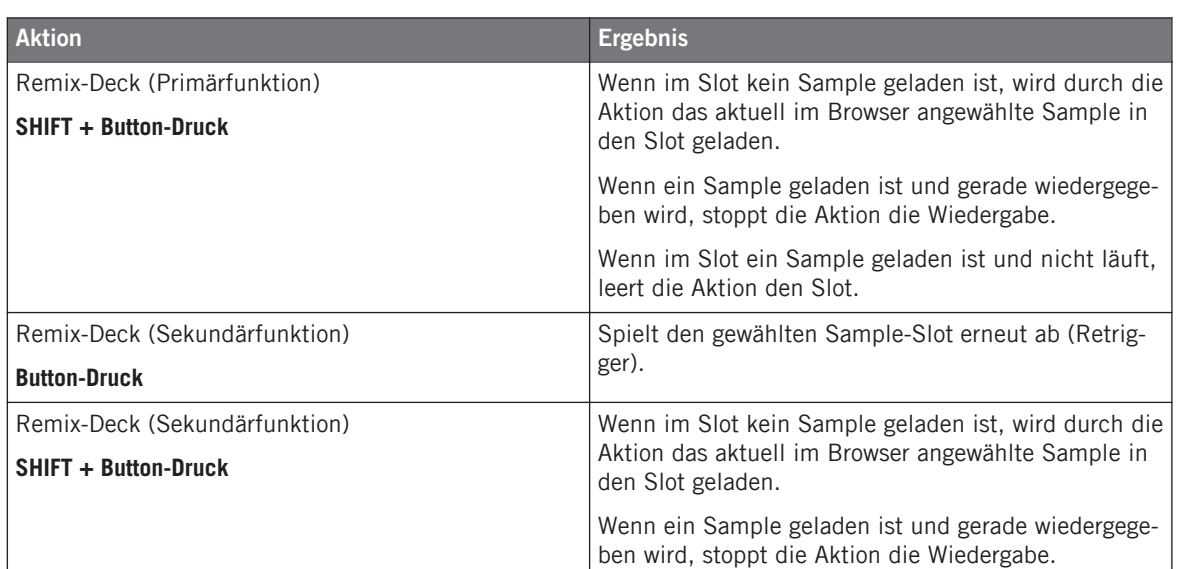

### 5.4.6 FLUX-Buttons

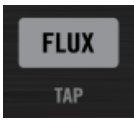

Der linke FLUX-(TAP)-Button auf der Oberseite.

Um zwischen Flux-Modus und normalem Modus umzuschalten, drücken Sie den FLUX-(TAP)- Button des jeweiligen Kanals. Durch gleichzeitige Betätigung von SHIFT, blinkt der FLUX- (TAP)-Button im aktuellen Tempo des Decks. In Abschnitt ↑[4.4, Flux-Modus](#page-28-0) finden Sie mehr Informationen über den Flux-Modus.

#### **Tap-Tempo**

Um das Tempo für Deck A oder B einzutappen:

► Drücken und halten Sie SHIFT und drücken Sie dann wiederholt im gewünschten Tempo den FLUX-(TAP)-Button.

### <span id="page-53-0"></span>5.4.7 Phono-/Line-Schalter (PH / LN)

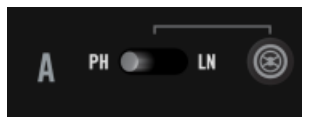

Der Phono-/Line-Schalter von Deck A links vom TRAKTOR-Modus-Button.

Mit diesen Schalter wählen Sie die analogen Eingangs-Quellen des TRAKTOR KONTROL Z2 aus. Es gibt zwei Haupt-Stereo-Kanaleingänge am Z2 und jeder verfügt über separate Phonound Line-Eingänge. Der Schalter bestimmt, welcher der beiden Eingänge in den Mixer-Kanal (des internen Mixers im Z2) und dann per USB in den Rechner (zur Timecode-Steuerung oder für ein Live-Input-Deck) geleitet wird.

### 5.4.8 TRAKTOR-Buttons

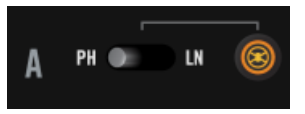

Der TRAKTOR-Button von Kanal A rechts von den Phono-/Line-Schaltern.

Dies ist ein sehr wichtiges Bedienelement. Der TRAKTOR-Button aktiviert für den entsprechenden Mixer-Kanal den TRAKTOR-Modus, d.h. dass die Signale, die an diesem Kanal anliegen in TRAKTOR geleitet werden und nicht intern vom Z2 bearbeitet werden. Im TRAKTOR-Modus steuern Sie TRAKTOR mit den Timecode-Medien.

Wenn der Button aus ist (nicht leuchtet) werden alle eingehenden Signale vom Z2 verarbeitet. Der Kanal arbeitet dann also im Direct-Modus. Das heißt, dass Gain, EQ, Lautstärke und Vorhören unabhängig von der TRAKTOR-Software funktionieren.

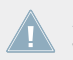

Auf einem Kanal im Direct-Modus haben Sie keinerlei Kontrolle über die TRAKTOR-Software, weil die Signal-Verarbeitung intern im Z2 stattfindet.

Sie können zwischen Z2-Hardware-Mixing und TRAKTOR-Mixing buchstäblich in Echtzeit umschalten, ohne Störungen befürchten zu müssen. So bleiben Sie immer flexibel.

#### **Umschalten der Deck-Flavors**

Die TRAKTOR-Buttons können auch zum umschalten in den Live-Input-Modus und zum zurückschalten in den vorherigen Deck-Flavor genutzt werden. Wenn Deck A zum Beispiel gerade ein Track-Deck ist und Sie es als Live-Input-Deck nutzen möchten, um schnell etwas Sound aufzunehmen, halten Sie SHIFT gedrückt und drücken dann einen TRAKTOR-Button. Der Deck-Flavor wird sofort auf Live-Input-Deck umgeschaltet. Wenn Sie damit fertig sind und das Deck wieder als Track-Deck nutzen möchten, drücken Sie einfach wieder SHIFT zusammen mit dem TRAKTOR-Button, um zurückzuschalten.

### 5.4.9 GAIN-Regler

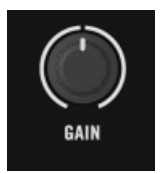

Der GAIN-Regler eines Kanals auf der Oberseite.

Diese Regler steuern gleichzeitig den User-Gain-Pegel von TRAKTOR und den internen Gain des Z2. Beachten Sie bitte, dass die Regler nur den Eingangspegel der Decks A und B steuern. Es ist nicht möglich mit dem Z2 die Gain-Einstellung der Decks C und D zu ändern. Siehe auch ↑[5.4.3, Deck-C- und Deck-D-Regler](#page-45-0).

Oberseite

### 5.4.10 Bedienelemente für EQ (HI, MID, LOW) Filter

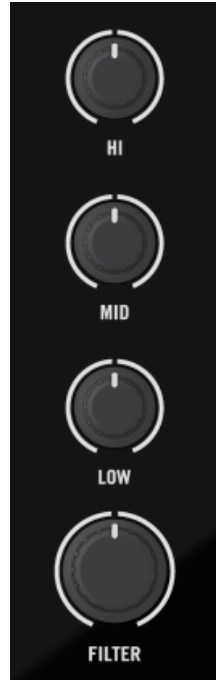

Die Regler für EQ (HI, MID, und LOW) und FILTER eines Kanals auf der Oberseite.

Direkt unter dem GAIN-Regler, oben in den Kanälen des Z2, finden Sie die drei EQ-Regler (HI, MID, und LOW) und den FILTER-Regler. Mit den hochwertigen Filtern und EQs des Z2 haben Sie effektive Werkzeuge, um klangliche Unzulänglichkeiten auszugleichen oder für schnelle EQ- und Filter-Effekte.

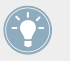

Sie können mit dem SHIFT-Button den Filter (oder ein EQ-Band) hart ein oder ausschalten. Siehe auch ↑[4.5, Filter- und EQ-Button-Snap.](#page-29-0)

Der interne EQ-Typ des Z2 ist identisch mit dem "P900 KILL" in der TRAKTOR-Software. Wenn Sie den Z2 als eigenständigen Mixer nutzen (ohne Verbindung zur TRAKTOR-Software), wird immer dieser EQ-Typ benutzt. In der Grundeinstellung ist dies auch der EQ-Typ der TRAKTOR-Software, so dass Sie beim Mixen mit dem Z2 in TRAKTOR keinen Unterschied im EQ-Sound hören werden. In den Voreinstellungen von TRAKTOR können Sie den EQ-Typ allerdings auf dem Mixer-Tab ändern.

### **HI-EQ-Regler**

Die HI-EQ-Regler steuern gleichzeitig im Z2 und in der Software das Höhen-Band des Kanal-Equalizers. Die Mittelstellung entspricht 0dB und lässt das Frequenzband unberührt.

#### **MID-EQ-Regler**

Die MID-EQ-Regler steuern gleichzeitig im Z2 und in der Software das Mitten-Band des jeweiligen Kanal-Equalizers. Die Mittelstellung entspricht 0dB und lässt das Frequenzband unberührt.

#### **LOW-EQ-Regler**

Genau wie die HI- und MID-EQ-Regler steuern auch die LOW-EQ-Regler ihr entsprechendes Frequenzband — nämlich die Bassfrequenzen. Die Mittelstellung entspricht 0dB und lässt das Frequenzband unberührt.

#### **Filter-Drehregler**

Die beiden FILTER-Regler sind die Ein-Regler-Steuerung eines Paars perfekt aufeinander abgestimmter Filter: Einem Tiefpass- (bei Drehung vom der Mittelstellung aus nach links) und einem Hochpass-Filter (bei Drehung von der Mittelstellung aus nach rechts). Wie bei den EQ-Reglern entspricht die Mittelstellung 0dB und lässt den Klang unberührt.

> Sollten die Reglerstellungen auf der Z2-Hardware einmal nicht mehr mit den in der TRAK-TOR-Software angezeigten Werten übereinstimmen, können sie einfach wieder kalibriert werden. Um dies zu tun, öffnen Sie den Z2-Tab in den Voreinstellungen von TRAKTOR.

### <span id="page-57-0"></span>5.4.11 FX-Zuweisungs-Buttons (1, 2)

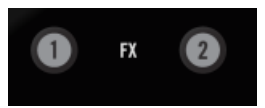

Die FX-Zuweisungs-Buttons eines Decks für die FX-Units 1 und 2.

Die FX-Zuweisungs-Buttons schalten das Signal des entsprechendes Decks (A bzw. B) auf einen oder auf beide TRAKTOR-FX.

Drücken Sie SHIFT + FX, um in TRAKTOR die unteren Decks (C und D) ihren entsprechenden FX-Units zuzuweisen.

> Obwohl der Z2 über seine eigenen, hervorragend klingenden Filter und EQs verfügt, hat er keine internen FX — sie sind im Stand-alone-Modus nicht verfügbar. Sie müssen für die Nutzung der TRAKTOR-FX also im TRAKTOR-Steuermodus sein.

In der Grundeinstellung sitzen die FX-Units von TRAKTOR hinter den Fadern, d.h. der Effekt wird von der Faderstellung des Kanals nicht beeinflusst. Wenn Sie zum Beispiel einen Kanal durch einen Hall laufen lassen, ändert das Verschieben des Kanal-Faders nichts an der Lautstärke des Hallsignals. Das ist sehr nützlich für "Fade-To Delay"- oder "Fade-To-Reverb"-Effekte. Sie können immer in den Insert-Modus schalten, wenn Sie der Effekt-Pegel dem Kanal-Fader folgen soll. Im TRAKTOR-Handbuch finden Sie mehr über die Insert- und Post-Fader-Modi.

#### 5.4.12 7-Segment-Displays

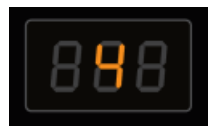

Eines der 7-Segment-Displays des Z2 bei der Anzeige einer Loop-Länge.

Die 7-Segment-Displays zeigen Informationen über die Loop- und Sprung-Länge sowie die Optionen der Einstellungen an. Mehr dazu finden Sie in ↑[5.4.4, LOOP-\(SIZE\)-Endlosdrehregler](#page-46-0) und ↑[5.4.13, Zustands-/Modus-Anzeigen.](#page-58-0)

### <span id="page-58-0"></span>5.4.13 Zustands-/Modus-Anzeigen

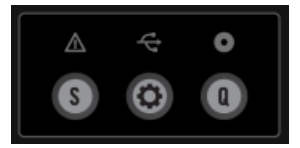

Die Zustands-/Modus-Anzeigen mit den S- (Snap), Q- (Quantize) und Einstellungen-Buttons darunter.

Die drei Symbole ganz oben auf der Oberseite des Z2 zeigen Ihnen wichtige Informationen über den aktuellen Arbeits-Zustand des Z2 an. Sie sehen drei verschiedene LED-Anzeigen: Das Alarm-Symbol, das USB-Symbol und das Timecode-Symbol. Die folgende Tabelle beschreibt die drei Symbole:

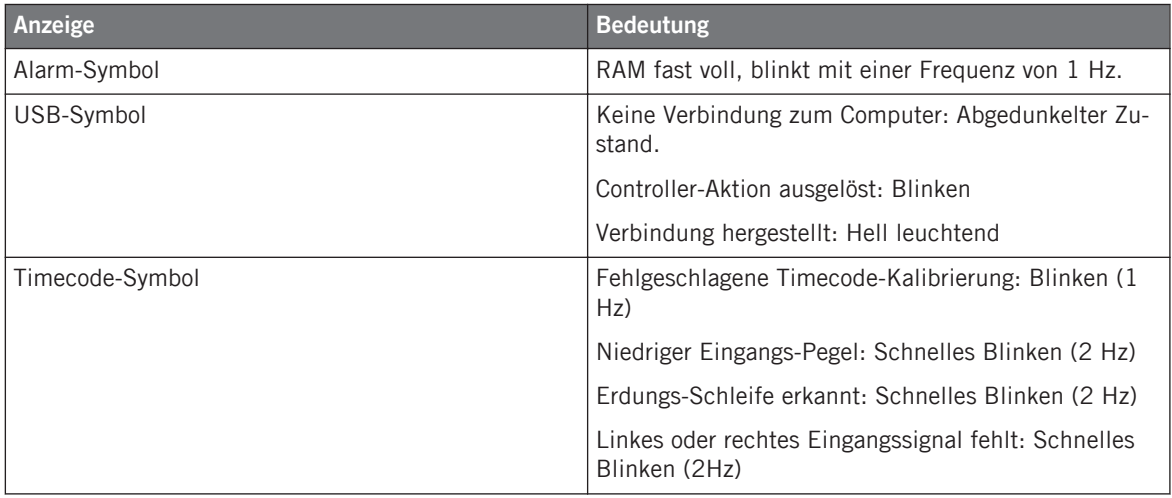

### 5.4.14 S- (Snap), Q- (Quantize) und Einstellungen-Buttons

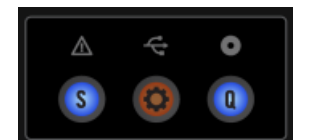

Die S- (Snap), Q- (Quantize) und Einstellungen-Buttons mit den Zustands-/Modus-Anzeigen darüber.

Direkt unter den Zustands-/Modus-Anzeigen befinden sich drei kleine aber wichtige Buttons.

- S (Snap): Die Betätigung des Snap-Buttons schaltet die globale Snap-Funktion von TRAK-TOR an bzw. aus. Wenn der globale Snap an ist, leuchtet der Button blau und wenn sie aus ist, ist er unbeleuchtet.
- Einstellungen-Button: Der Einstellungen-Button schaltet den Einstellungen-Modus an bzw. aus. Das geht nur, wenn der Z2 mit TRAKTOR verbunden ist (d.h. nicht, wenn der Z2 im Direct-Modus läuft; siehe auch ↑[5.4.8, TRAKTOR-Buttons\)](#page-53-0). Der Einstellungen-Button blinkt, wenn Einstellungen-Modus aktiv ist. Es gibt drei Parametersätze, die im Einstellungen-Modus bearbeitet werden können: **Timecode-Parameter**, **LED-Meter-Parameter** und **Layout-Parameter**. Sie können zwischen den drei Parametersätzen durch Drehung des LOOP-(SIZE)-Drehreglers umschalten. Die folgenden Abschnitte beschreiben die Parameter.
- Q (Quantize): Der Quantize-Button aktiviert/deaktiviert die globale Quantisierung von TRAKTOR. Wenn der Button an ist (blau leuchtet), ist die globale Quantisierung an und wenn er nicht leuchtet, ist sie aus.

#### **Timecode-Parameter**

Im Abschnitt über den Einstellungen-Button weiter oben steht, wie Sie in den Einstellungen-Modus gelangen. Die Timecode-Parameter werden auf dem linken LED-Display mit "tC" angezeigt. Das rechte Display bietet eine Reihe von Optionen an:

- **Deck A kalibrieren**: Wird auf dem linken LED-Display mit "C\_A" angezeigt. Sie können dann die Kalibrierung von Deck A durch drücken des rechten LOOP-(SIZE)-Endlosdrehreglers anstoßen.
- **Deck B kalibrieren**: Wird auf dem linken LED-Display mit "C\_b" angezeigt. Drücken Sie den Endlosdrehregler, um die Kalibrierung von Deck B auszulösen.
- **Deck-Swap**: Das rechte Display zeigt die aktuelle Konfiguration an, die in der Grundeinstellung "A\_b" ist. Um die Decks A und B zu vertauschen ("Swap"), drücken Sie den rechten LOOP-(SIZE)-Endlosdrehregler und es wird "b\_A" angezeigt. Erneutes Drücken führt zurück in den Ausgangszustand.
- **Reset**: Das rechte Display zeigt "rES" an. Drücken Sie den rechten LOOP-(SIZE)-Endlosdrehregler, um alle Eingangs- und Ausgangs-Routings auf ihre Grundeinstellungen zurückzusetzen.

#### **LED-Meter-Parameter**

Im Abschnitt über den Einstellungen-Button weiter oben steht, wie Sie in den Einstellungen-Modus gelangen. Die LED-Parameter betreffen die Pegelmeter auf dem Z2. Wenn Sie den linken LOOP-(SIZE)-Endlosdrehregler einen Schritt weiterdrehen, werden die LED-Parameter aufgerufen, was im linken LED-Display mit "LEd" abgezeigt wird. Es gibt keine Unterparameter, so dass das rechte Display den aktuellen Meter-Modus anzeigt. Die Optionen sind:

- **Main-Out**: Dies wird im rechten Display mit "OUt" angezeigt. Wenn diese Option aktiviert ist, zeigen die Pegelmeter den Summenpegel der Hauptausgänge an.
- **C und D**: Das rechte Display zeigt "C\_d", d.h. das linke Pegelmeter zeigt den Mono-Summenpegel von Deck C und das rechte den Mono-Summenpegel von Deck D an.

#### **Layout-Parameter**

Im Abschnitt über den Einstellungen-Button weiter oben steht, wie Sie in den Einstellungen-Modus gelangen. Die dritte Parameter-Kategorie heißt "Layouts" und wird im linken Display mit "LAY" angezeigt. Nutzen Sie die rechte Seite, um mit dem LOOP-(SIZE)-Endlosdrehregler die verschiedenen TRAKTOR-Layouts auf Ihrem Computerbildschirm umzuschalten. Das rechte Display zeigt die dem gewählten Layout entsprechende Nummer an. Mit dem LOOP-(SIZE)- Endlosdrehregler blättern Sie bei Rechtsdrehung in der Liste nach unten und mit Linksdrehung nach oben.

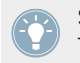

Sie können die Layouts auf dem Layout-Manager-Tab in den Voreinstellungen von TRAK-TOR Ihren Wünschen anpassen.

### 5.4.15 BROWSE und LOAD

Mit dem BROWSE-Endlosdrehregler und den LOAD-(DUPLICATE)-Buttons blättern Sie direkt auf dem Z2 durch Ihre Tracks und laden sie.

#### **BROWSE-Endlosdrehregler**

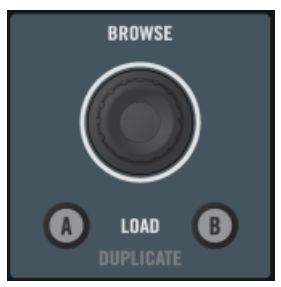

Der BROWSE-Endlosdrehregler mit den LOAD-(DUPLICATE)-Buttons darunter.

Mit den BROWSE-Endlosdrehregler wählen Sie den Track in der Library von TRAKTOR an, den Sie als nächsten in ein Deck laden möchten. Zusammen mit dem SHIFT-Button genutzt, hat der BROWSE-Endlosdrehregler eine Reihe von Funktionen, die in der folgenden Tabelle zusammengefasst sind:

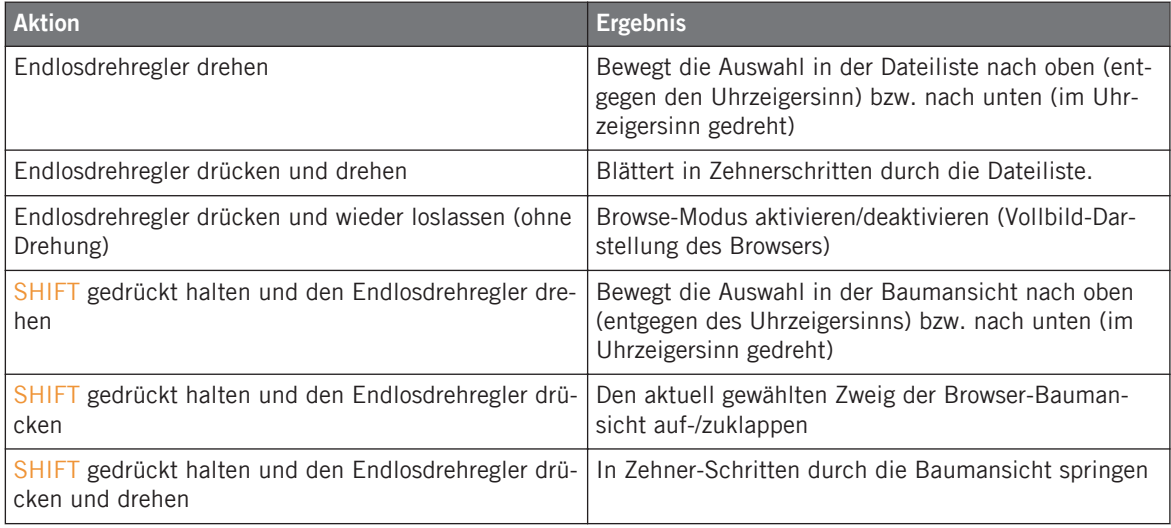

#### **LOAD-(DUPLICATE)-Buttons**

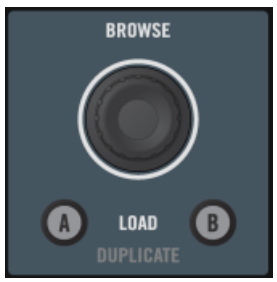

Die LOAD-(DUPLICATE)-Buttons mit dem BROWSE-Endlosdrehregler darüber.

Die Betätigung eines der LOAD-(DUPLICATE)-Buttons (A oder B) lädt den gewählten Track in das entsprechende Deck.

Wie der BROWSE-Endlosdrehregler, haben die LOAD-(DUPLICATE)-Buttons eine Sekundärfunktion — den Deck-Inhalt zu duplizieren. Wenn Sie SHIFT drücken und halten und dann einen der LOAD-(DUPLICATE)-Buttons drücken, wird der Inhalt vom Deck gegenüber dupliziert. Wenn Sie z.B. SHIFT und den "B"-LOAD-(DUPLICATE)-Button drücken, wird der Track aus Deck A mitsamt seiner Transport-Daten (ob er läuft, geloopt wird, usw.) in Deck B kopiert.

### 5.4.16 Kopfhörer- und Cue-Steuerbereich

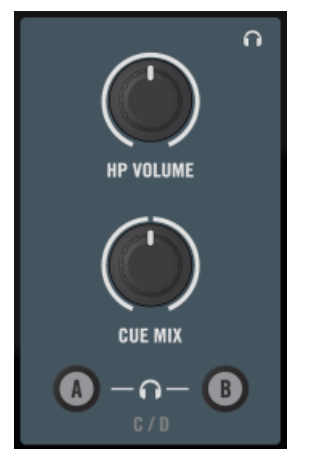

Der Kopfhörer-Steuerbereich auf dem Z2.

- HP-VOLUME-Regler (Headphone-Volume = Kopfhörerlautstärke): Hier stellen Sie die Lautstärke Ihres Kopfhörers ein. Der Regler steuert sowohl die Hardware-Kopfhörerlautstärke des Z2, als auch den Regler für die Kopfhörerlautstärke in TRAKTOR. Der Kopfhörerausgang ist aus, wenn der Regler ganz nach links gedreht ist und auf voller Lautstärke bei Drehung gang nach rechts.
- CUE-MIX-Regler (Kopfhörer-Cue-Mix): Regelt die Lautstärke des Cue.Mix. Ganz nach links gedreht, hören Sie auf dem Kopfhörer nur den Cue-Mix. Ganz nach rechts gedreht, hören Sie im Kopfhörer nur das Master-Signal. Wenn der Regler sich in der Mittelstellung befindet, hören Sie auf dem Kopfhörer eine Mischung aus beiden Signalen. Die Bewegung zwischen beiden Positionen mischt die beiden Signale stufenlos miteinander.
- A- und B-Buttons (Kopfhörer-Kanal-Cue): Sie beiden Kopfhörer-Cue-Buttons befinden sich unter dem CUE-MIX-Regler und steuern die Vorhörfunktion. Wenn an, wird das Signal des Kanals auf die Kopfhörer-Sammelschiene geschickt. so dass Sie es hören können. Die Betätigung eines dieser Buttons schaltet also die Vorhörfunktion für den entsprechenden Kanal an bzw. aus. Wenn Sie beim Drücken eines dieser Buttons den SHIFT-Button gedrückt halten, steuern Sie die Vorhörfunktion für die Decks C bzw. D.

### 5.4.17 REL- / INTL-Buttons A und B

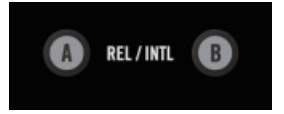

Die Wiedergabe-Modus-Buttons des Z2.

Wenn Sie Timecode-Medien zur Steuerung von TRAKTOR benutzen, schalten die REL- / INTL-Buttons den Modus des betreffenden Decks zwischen Timecode-Steuerung (Scratch-Control), wobei die Decks vom Timecode-Medium gesteuert werden und interner Wiedergabe (Internal Playback), wobei TRAKTOR die Timecode-Medium ignoriert, um.

Sie können Deck A bzw. B auch durch drücken von SHIFT + REL / INTL starten bzw. stoppen, was zugleich den Internal-Playback-Modus aktiviert.

Wenn Sie SHIFT + REL / INTL drücken, wird das betreffende Deck (unabhängig vom aktuellen Modus) in den Internal-Playback-Modus gezwungen und die Wiedergabe startet, wenn es vorher angehalten war bzw. stoppt, wenn es vorher lief.

Die REL- / INTL-Buttons zeigen Ihren Zustand über farbige LEDs an:

- **Grün** steht für den Internal-Playback-Modus, in dem TRAKTOR die Wiedergabe der Decks steuert.
- **Orange** steht für die Modi Relative bzw. Absolut, in denen ein Timecode-Medium die Wiedergabe des Decks steuert.

### 5.4.18 SYNC-Buttons A und B

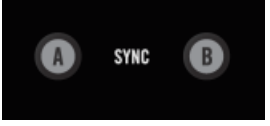

Die Sync-Buttons A und B.

Die SYNC-Buttons schalten den Deck-Sync an bzw. aus. Wenn Sync an ist, leuchtet der Button orange. Wenn das Deck sich im halb-synchronisierten Zustand befindet (d.h. der SYNC-Button in der TRAKTOR-Software ist halb beleuchtet), leuchtet der Button abgedunkelt.

Wenn Sie länger als eine Sekunde SHIFT + SYNC A oder B drücken, wird das Beat-Grid des gegenüberliegenden Decks auf das betreffende Deck angewendet. Wenn Sie z.B. den SHIFT-Button und den SYNC-"B"-Button drücken, wird das Beat-Grid von Deck A auf den Track in Deck B übertragen.

Betätigung des SYNC-Buttons (ohne SHIFT) für mehr als eine Sekunde setzt das Tempo des betreffenden Decks zurück (d.h. es kehrt zu seinem ursprünglichen Tempo ohne Pitch-Änderung zurück).

### 5.4.19 SHIFT-Button

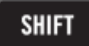

Der SHIFT-Button auf der Oberseite des Z2's.

Der SHIFT-Button arbeitet als Modifikator (wie die [Shift]-Taste auf der Rechnertastatur) und schaltet die Sekundärfunktionen der Bedienelemente an. Die Sekundärfunktionen wurden in diesem Handbuch bereits zusammen mit den Primärfunktionen beschrieben.

### 5.4.20 Pegelmeter

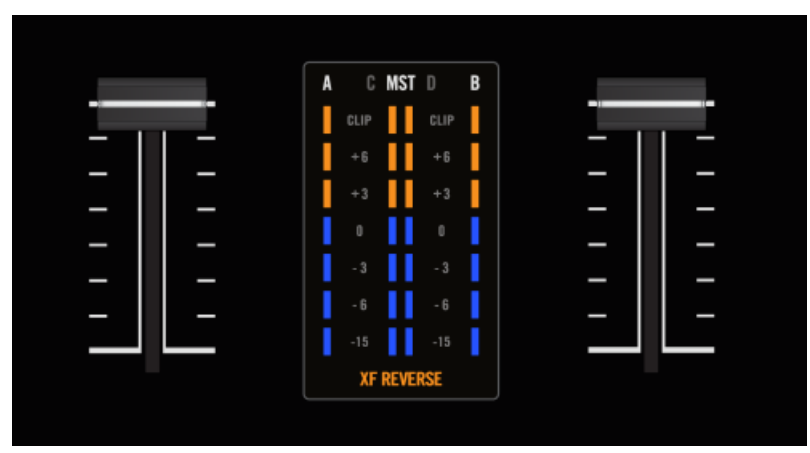

Die Pegelmeter zwischen den Lautstärke-Fadern auf der Oberseite des Z2.

Die Pegelmeter des Z2 sitzen direkt über dem Crossfader. In der Grundeinstellung zeigen Sie die linken und rechten Master-Ausgänge ("MST" auf dem Z2) und die Mono-Summe der Pegel der Decks A und B an.

Durch Änderung der Mixer-Einstellungen (siehe ↑[5.4.13, Zustands-/Modus-Anzeigen\)](#page-58-0) können Sie anstatt des Master-Signals auch die Signalpegel der Decks C und D anzeigen lassen.

#### **Crossfader-Umkehr-Anzeige**

Die XF-REVERSE-Anzeige leuchtet unter den Pegelmetern, wenn der XF-REVERSE-Schalter an ist (auf der Oberseite des Z2, siehe auch ↑[5.3, Vorderseite\)](#page-39-0).

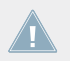

Crossfader-Reverse betrifft nur Kanäle im Direct-Modus. Für mehr Informationen über den Direct-Modus lesen Sie bitte das TRAKTOR-Handbuch.

### 5.4.21 Lautstärke-Fader und Crossfader

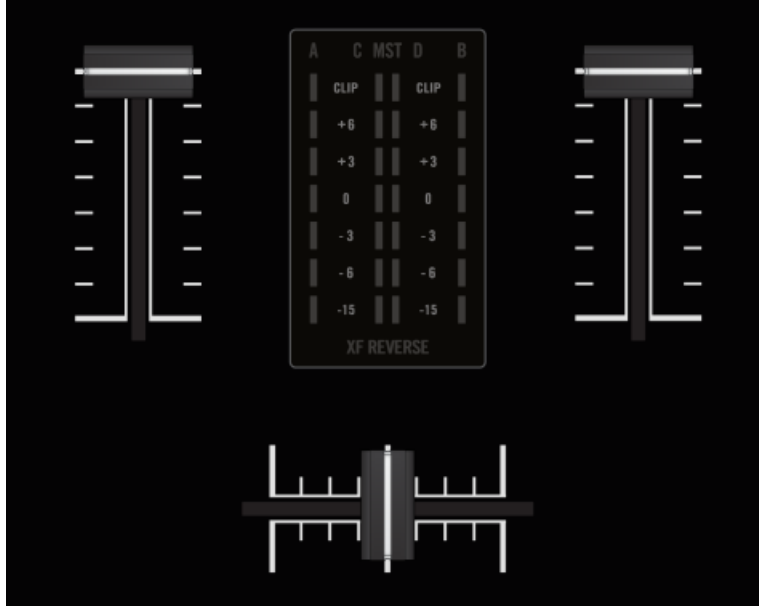

Die Lautstärke-Fader und der Crossfader.

#### **Kanallautstärke**

Die Fader der Kanäle steuern die Lautstärke der betreffenden Kanäle.

Die Lautstärke-Fader der Kanäle steuern die Decks A und B — nutzen Sie die Deck-Laustärke-Regler (C und D), um die Pegel der Decks C und D zu regeln. Siehe ↑[5.4.3, Deck-C](#page-45-0)[und Deck-D-Regler.](#page-45-0)

#### **Crossfader**

Der Crossfader mischt zwischen zwei Kanälen. Beachten Sie bitte, dass Sie bei offenen Kanal-Fadern für alle Decks zwischen zwei beliebigen Decks der vier verfügbaren crossfaden können. Lesen Sie dazu bitte das TRAKTOR-Handbuch.

<span id="page-67-0"></span>**Crossfader-Reverse**: Auf der Oberseite des Z2 können Sie mit dem XF-REVERSE-Schalter die Funktion des Crossfaders umkehren. Wenn der Schalter an ist, leuchtet unter dem Pegelmeter die XF REVERSE-Anzeige.

> Crossfader-Reverse funktioniert nur mit dem internen Mixer des Z2 und nicht, wenn Sie im TRAKTOR-Modus arbeiten.

### 5.4.22 Output-Abschnitt

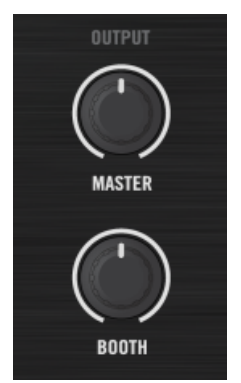

Der OUTPUT-Abschnitt des Z2.

- MASTER-Regler: Der MASTER-Regler bestimmt die Lautstärke der MAIN/MASTER-Ausgänge des Z2, die Sie auf der Rückseite des Geräts finden.
- **· BOOTH-Regler: Der BOOTH-Regler bestimmt die Lautstärke der BOOTH-Ausgänge des** Z2, die Sie auf der Rückseite des Geräts finden.

# 6 Anhang

# 6.1 Die Z2-Voreinstellungen in TRAKTOR

Wenn der Z2 mit TRAKTOR verbunden ist, finden Sie in den Voreinstellungen von TRAKTOR (Preferences) einen Abschnitt für den Z2. Öffnen Sie die Preferences von TRAKTOR entweder mit einem Klick auf das Zahnrad-Symbol in der oberen, rechten Ecke der TRAKTOR-Bedienoberfläche oder über Open File > Preferences...> Traktor Kontrol Z2.

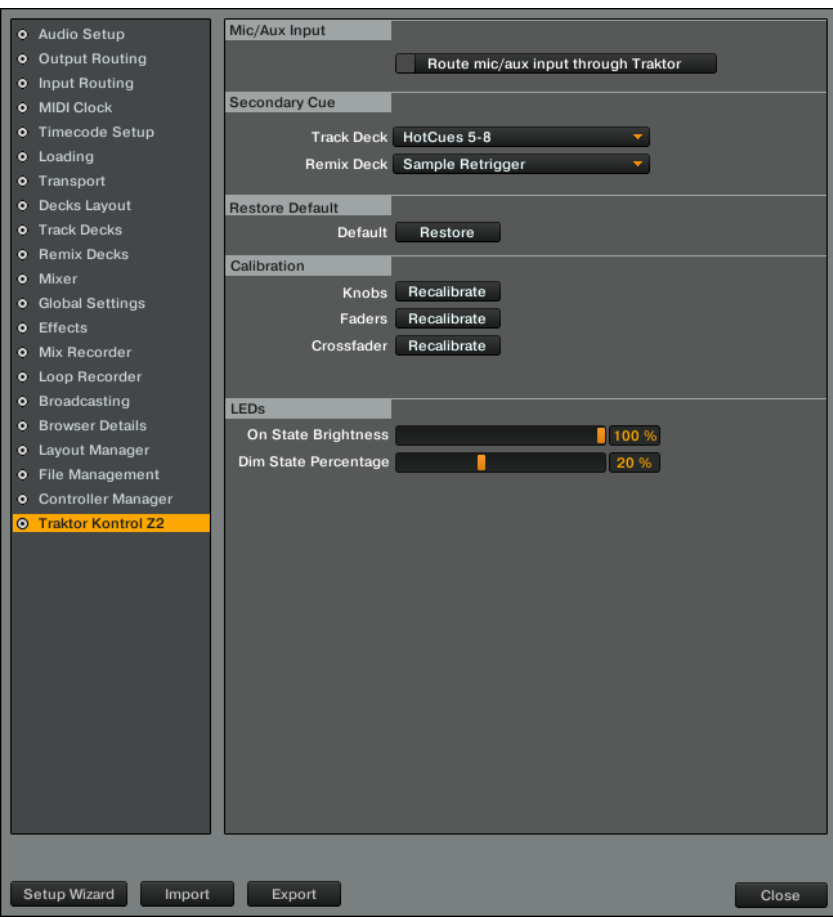

Die TRAKTOR-KONTROL-Z2-Preferences in den Voreinstellungen von TRAKTOR.

Es gibt dort fünf Bereiche mit Z2-spezifischen Einstellungen: Mic/Aux Input, Secondary Cue, Restore Default, Calibration, und LEDs. In den folgenden Abschnitten finden Sie weitere Erläuterungen:

### 6.1.1 Mic/Aux Input

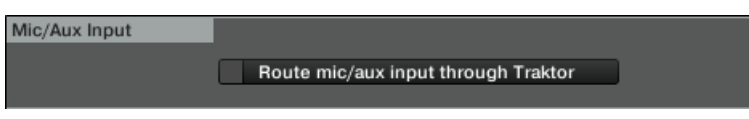

Der Mic/Aux-Input-Bereich in den Z2-Preferences.

Aktivieren Sie die Option Route mic/aux input through TRAKTOR, um die Signale, die über die entsprechenden Eingänge auf der Rückseite des Z2 durch TRAKTOR zu leiten, anstatt sie direkt in die Ausgänge des Z2 zu schicken.

### 6.1.2 Secondary Cue

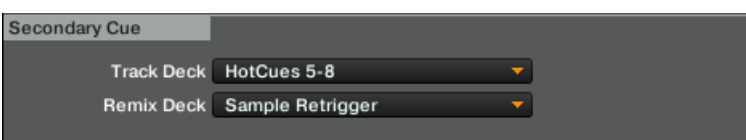

Der Secondary-Cue-Bereich in den Z2-Preferences.

Hier weisen Sie den Cue-/Sample-Trigger-Buttons Sekundärfunktionen zu. Siehe ↑[6.4, Cue-/](#page-79-0) [Sample-Trigger-Buttons: Optionale Sekundärfunktionen für Track-Decks](#page-79-0) und ↑[6.5, Cue-/Sam](#page-82-0)[ple-Trigger-Buttons: Optionale Sekundärfunktionen für Remix-Decks](#page-82-0) für mehr Informationen.

### 6.1.3 Restore Default (Auf Werkseinstellungen zurücksetzen)

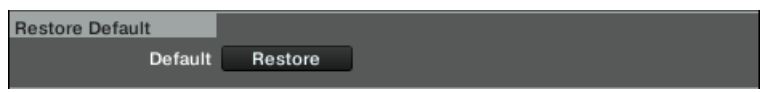

Der Restore-Defaults-Bereich in den Z2-Preferences.

Ein Klick auf diesen Button setzt alle Einstellungen des Z2 auf die Grundeinstellungen zurück.

### <span id="page-71-0"></span>6.1.4 Calibration (Kalibrierung)

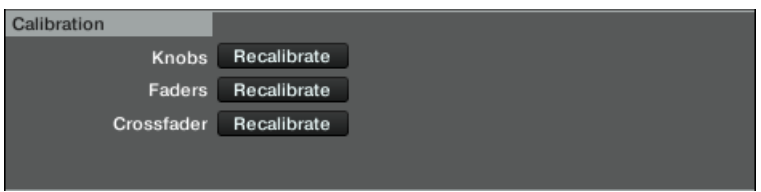

Der Calibration-Bereich in den Z2-Preferences.

Nutzen Sie diese Funktionen, wenn Ihnen die Bedienelemente des Z2 nicht mehr richtig kalibriert erscheinen. Ein Klick auf die Buttons kalibriert die entsprechenden Bedienelemente.

### 6.1.5 LEDs

| <b>LED<sub>s</sub></b> |       |
|------------------------|-------|
| On State Brightness    | 100 % |
| Dim State Percentage   | 20 %  |
|                        |       |

Der LEDs-Bereich in den Z2-Preferences.

Stellen Sie mit diesen Slidern die On State Brightness (Helligkeit im An-Zustand) und die Dim State Percentage (Helligkeits-Prozentsatz des abgedunkelten Leuchtzustands) der LEDs des Z2 ein

# 6.2 Das Z2-Audio-Interface und das Control-Panel

Ihr TRAKTOR KONTROL Z2 ist mit einem hochwertigen Audio-Interface ausgestattet. Sie können die Audio-Interface-Einstellungen an Ihre Bedürfnisse und die Leistungsfähigkeit Ihres Computers anpassen.

Abhängig davon, ob Sie mit Windows oder Mac OS X arbeiten, gibt es verschiedene Möglichkeiten, diese Einstellungen vorzunehmen.
### <span id="page-72-0"></span>6.2.1 Einstellungen in Mac OS X

Unter Mac OS X können Sie die Einstellungen für das Audio-Interface des Z2 innerhalb der jeweiligen Musikanwendung einstellen. In TRAKTOR:

Öffnen Sie Preferences > Audio Setup, um zu den Einstellungen des Audio-Interface des Z2 zu gelangen.

Sie können an dieser Stelle die Einstellungen für das Audio-Interface des TRAKTOR KON-TROL Z2 vornehmen. Es gibt zwei Einstellungsmöglichkeiten:

- Sample Rate: Die Sample-Rate ist beim Audio-Interface des TRAKTOR KONTROL Z2 auf 48000 Hz festgelegt.
	- Die Sample-Rate definiert, wie viele Samples eines Sounds pro Sekunde wiedergegeben/ aufgenommen werden. Eine höhere Sample-Rate führt zwar zu einer besseren Audioqualität, aber 44100 Hz (wird für die Herstellung von Audio-CDs verwendet) ist ein gängiger Wert, der für die meisten Anwendungen absolut ausreichend ist. Wenn Sie eine CD erstellen möchten, sollten Sie diese Einstellung verwenden oder ein Vielfaches davon (88200 Hz). Zum bessern Verständnis: 48000 Hz wird für DAT-Recorder verwendet und für DVD-Aufnahmen (Filme). 96000 Hz ist ein typischer Wert für DVD-, HD-DVD- und Bluray-Disc-Aufnahmen. Sie sollten aber im Hinterkopf behalten, dass eine höhere Sample-Rate auch eine größere CPU-Beanspruchung mit sich bringt.
- Latency: Verringern Sie den Latenzwert, um die Reaktionszeit Ihres Computers auf Aktionen am TRAKTOR-Controller oder in der Software zu verkürzen.

Bei der Konvertierung von Audioinformationen in digitales Format und umgekehrt muss der Audio-Treiber die Daten in einem Puffer zwischenspeichern (Audio Buffer) und dann weiter an die CPU leiten. Je größer dieser Pufferspeicher ist, umso länger dauert es, bis das Signal am Ausgang hörbar zur Verfügung steht. Sie können dies als Zeitverzögerung wahrnehmen, die zwischen dem Drücken eines Buttons auf Ihrem Controller, der eine Musik-Software auf Ihrem Computer steuert, und der erfolgten Audiowiedergabe auftritt. Diese Verzögerung wird Latenz genannt. Sie sollten mit höheren Latenzwerten beginnen und diese schrittweise verringern, bis Sie ein gutes Verhältnis zwischen der Spielbarkeit und der Audio-Qualität für Ihr System gefunden haben. Wenn Sie Störgeräusche in der Audiowiedergabe wahrnehmen, ist der Latenzwert wahrscheinlich für die Leistungsfähigkeit der CPU Ihres Computers zu niedrig gewählt, da niedrige Latenzwerte eine höhere CPU-Beanspruchung mit sich bringen.

### 6.2.2 Einstellungen unter Windows: Das Control Panel

Unter Windows werden die Einstellungen für das TRAKTOR-KONTROL-Z2-Audio-Interface mit einem Programm namens Control-Panel vorgenommen. Das Control-Panel wurde zusammen mit den Treibern Ihres Z2 im Zuge der TRAKTOR-Installation installiert. Dieser Abschnitt beschreibt die Bedienoberfläche des Control-Panels.

### **Öffnen des Control Panels**

Sie können das Control Panel auf unterschiedliche Arten öffnen:

► Öffnen Sie in TRAKTOR: Preferences > Audio Setup und klicken Sie den Settings-Button, der sich auf der rechten Seite neben dem Latency-Schieberegler und der Latency-Anzeige befindet:

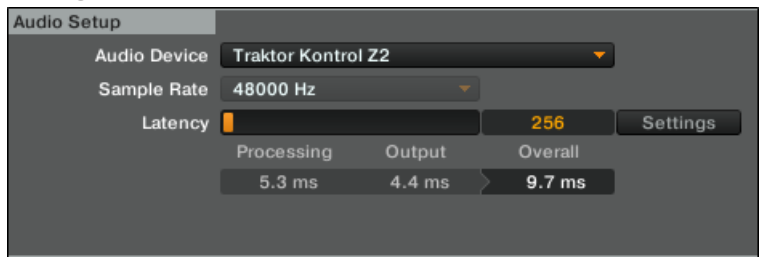

► Vom Ihrem Desktop: Klicken Sie: Start > Programme > Native Instruments > Traktor Kontrol Z2 > Traktor Kontrol Z2 Control Panel.

Falls das Control Panel nicht auffindbar ist, wurde der Treiber mit hoher Wahrscheinlichkeit nicht installiert. In diesem Fall installieren Sie den Treiber bitte erneut wie im separaten Installationshandbuch beschrieben. Folgendes bekommen Sie zu sehen, wenn Sie das Control Panel öffnen:

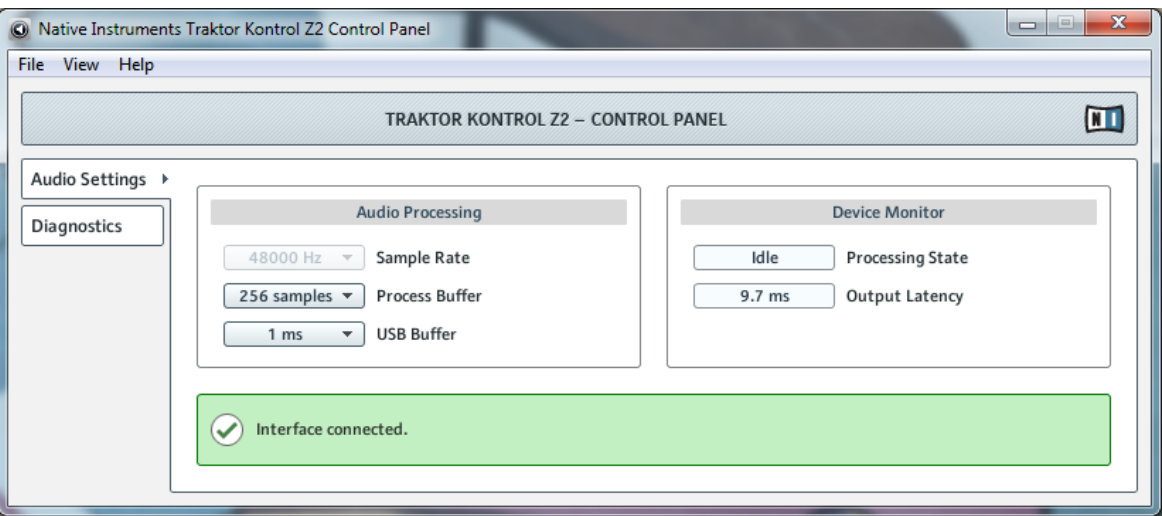

Das Control-Panel

Auf der linken Seite finden Sie zwei Tabs: Audio Settings und Diagnostics.

► Klicken Sie auf eine Registerkarte auf der linken Seite, um die entsprechende Seite des Control Panel zu öffnen.

#### **Audio Settings (Audioeinstellungen)**

Auf der Audio-Settings-Seite können Sie Einstellungen bezüglich des Audio-Interface vornehmen.

<span id="page-75-0"></span>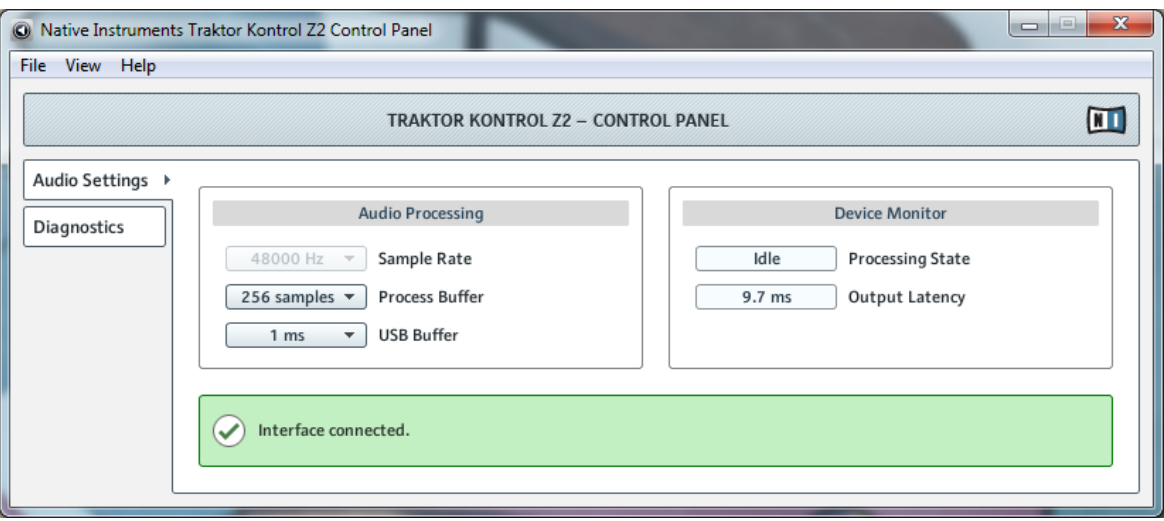

Das Control Panel mit geöffneter Audio-Settings-Seite

- Sample Rate: Die Sample-Rate ist beim Audio-Interface des TRAKTOR KONTROL Z2 auf 48000 Hz festgelegt.
	- Die Sample-Rate definiert, wie viele Samples eines Sounds pro Sekunde wiedergegeben/ aufgenommen werden. Eine höhere Sample-Rate führt zwar zu einer besseren Audioqualität, aber 44100 Hz (wird für die Herstellung von Audio-CDs verwendet) ist ein gängiger Wert, der für die meisten Anwendungen absolut ausreichend ist. Wenn Sie eine CD erstellen möchten, sollten Sie diese Einstellung verwenden oder ein Vielfaches davon (88200 Hz). Zum bessern Verständnis: 48000 Hz wird für DAT-Recorder verwendet und für DVD-Aufnahmen (Filme). 96000 Hz ist ein typischer Wert für DVD-, HD-DVD- und Bluray-Disc-Aufnahmen. Sie sollten aber im Hinterkopf behalten, dass eine höhere Sample-Rate auch eine größere CPU-Beanspruchung mit sich bringt.
- Process Buffer (Verarbeitungspuffer): Verringern Sie die Puffergröße, um die Reaktionszeit Ihres Computers auf Aktionen am TRAKTOR-Controller oder der Software zu verkürzen.

<span id="page-76-0"></span>Bei der Konvertierung von Audioinformationen in digitales Format und umgekehrt muss der Audio-Treiber die Daten in einem Puffer zwischenspeichern (Audio Buffer) und dann weiter an die CPU leiten. Je größer dieser Pufferspeicher ist, umso länger dauert es, bis das Signal am Ausgang hörbar zur Verfügung steht. Sie können dies als Zeitverzögerung wahrnehmen, die zwischen dem Drücken eines Buttons auf Ihrem Controller, der eine Musik-Software auf Ihrem Computer steuert, und der erfolgten Audiowiedergabe auftritt. Diese Verzögerung wird Latenz genannt. Als Faustregel gilt: Eine niedrige Buffergröße führt zu einer niedrigen Latenz. Es gibt jedoch noch weitere Faktoren als die Puffergröße, die die Latenz bestimmen (zum Beispiel CPU-Geschwindigkeit und RAM-Größe). Sie sollten mit höheren Pufferwerten beginnen und diese schrittweise verringern, bis Sie einen gutes Verhältnis zwischen der Spielbarkeit und der Audioqualität für Ihr System gefunden haben. Wenn Sie Störgeräusche in der Audiowiedergabe wahrnehmen, ist die Puffergröße für die Leistungsfähigkeit der CPU Ihres Computers wahrscheinlich zu niedrig gewählt, da niedrige Puffergrößen eine höhere CPU-Beanspruchung mit sich bringen.

- USB Buffer (USB-Puffer): Verwenden Sie dieses Menü, wenn Sie über das Verarbeitungspuffer-Menü (Process Buffer) keine zufriedenstellenden Latenzwerte erreichen. Verringern Sie die Größe des USB-Puffers, um die Latenz weiter zu verringern. Sollten Sie Störungen im Audiosignal wahrnehmen, erhöhen Sie die Puffergröße so weit, bis Sie wieder einen störungsfreien Klang erreichen.
- Processing State (Verarbeitungs-Status): Die Anzeige des Verarbeitungs-Status gibt eine Rückmeldung über den aktuellen Status des Geräts. Es gibt drei mögliche Statusmeldungen:
	- Idle (Leerlauf): der Controller wurde angeschlossen, es findet aber kein Audiodatentransport statt.
	- Streaming (Audio wird wiedergegeben): der Treiber arbeitet und verarbeitet Audiodaten.
	- Panic: Der Treiber hat die Verarbeitung der Audiodaten gestoppt. Es sind zu viele USB-Eingabe/Ausgabe-Fehler bei der Kommunikation mit dem Interface aufgetreten.
- Output Latency (Ausgabelatenz): zeigt die Ausgangslatenz (-verzögerung) Ihres Systems in Millisekunden an.

Beachten Sie, dass es auch eine Eingangslatenz gibt, wenn Sie mit dem TRAKTOR KON-TROL Z2 arbeiten. Die Ausgangslatenz repräsentiert nicht die gesamte Latenz, die zwischen dem Drücken eines Buttons auf dem Controller und der Audiowiedergabe liegt. Die Gesamtlatenz ist ungefähr doppelt so hoch, wie die Ausgangslatenz.

### **Diagnostics Page (Fehlerdiagnose)**

Die Diagnostics-Seite dient der Überwachung des Z2 und zum Aufspüren von Fehlern.

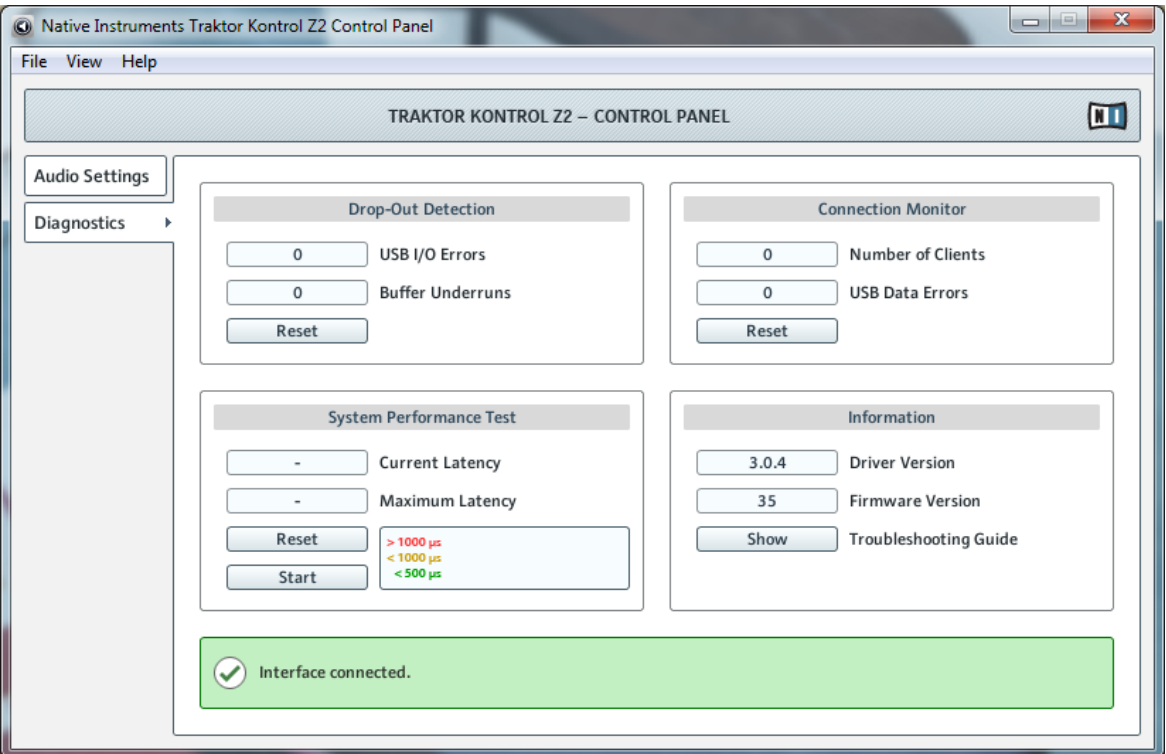

Das Control Panel mit geöffneter Diagnostics-Seite

Die Informationen auf der Diagnostics-Seite sind vor allem für fortgeschrittene Anwender gedacht; wenn es zu Problemen kommt, sollten Sie immer auch einen Blick auf diese Seite werfen.

▪ USB I/O Errors (USB-Eingabe-/Ausgabe-Fehler): zählt die USB-Eingabe-/Ausgabe-Fehler. Eine große Anzahl an USB-Eingabe-/Ausgabe-Fehlern deutet daraufhin, dass Ihr System überlastet ist.

- Buffer Underruns (Pufferleerlauf): Zu einem Leerlauf des Puffers kommt es, wenn Ihr Computer nicht in der Lage ist, den Puffer schnell genug mit Daten zu füllen. Die Gründe für einen Leerlauf können darin liegen, dass zu viele Hintergrundprozesse ausgeführt werden oder eine Musik-Software, die das Gerät als Audiotreiber verwendet, für eine zu hohe CPU-Auslastung sorgt.
- Reset (zurücksetzen): Durch Drücken dieses Buttons wird der Fehlerzähler zurückgesetzt.
- Number of Clients (Anzahl der Verwender): zeigt die Anzahl der Programme an, die auf das Interface zugreifen. Verschiedene ASIO-Anwendungen werden separat gezählt, WDM und WASAPI erhöhen die Anzahl um eins, unabhängig davon, wie viele der WDM-/WASA-PI-Anwendungen Audio abspielen.
- USB Data Errors (USB-Datenfehler): zählt die USB-Datenfehler. Als Auslöser für Datenfehler auf dem USB-Bus kommen zu lange oder schlechte Kabel oder Einstreuungen in Frage.
- Reset (zurücksetzen): Durch Drücken dieses Buttons wird der Fehlerzähler zurückgesetzt.
- Driver Version (Treiberversion): Hier können Sie die Version des installierten Treibers erkennen.
- Firmware Version: Hier können Sie die aktuell installierte Firmware erkennen.
- Troubleshooting Guide (Fehlerbehebungs-Leitfaden): Klicken Sie auf Show, um den Fehlerbehebungs-Leitfaden zu öffnen.

## 6.3 Cue-/Sample-LED Farb-Beleuchtung

Die Leuchtfarbe der Cue-/Sample-Trigger-Buttons hängt vom Deck-Flavor des betreffenden Decks ab.

#### **Bei Track-Decks**

Die Cue-/Sample-Trigger-Buttons leuchten bei Track-Decks nach dem folgenden Schema:

- **Hellblau**: HotCue
- **Grün**: Loop
- **Orange**: Fade-In- und Fade-Out-Marker

▪ **Weiß**: Grid-Marker

### **Bei Remix-Decks**

Bei Remix-Decks richtet sich die Farbe der LEDs nach der Farbe und dem Wiedergabe-Zustand der zugehörigen, aktiven Zelle im Remix-Deck.

## 6.4 Cue-/Sample-Trigger-Buttons: Optionale Sekundärfunktionen für Track-Decks

Durch Drücken von SHIFT + einem Deck-Fokus-Button (siehe auch ↑[5.4.5, Cue-/Sample-Trig](#page-47-0)[ger-Abschnitt \(1, 2, 3, 4\)](#page-47-0)), erreichen Sie die Sekundärfunktionen der Cue-/Sample-Trigger-Buttons. Der Deck-Fokus-Button blinkt dann, um die Anwahl der Sekundärfunktion anzuzeigen.

Eine grundlegende Beschreibung der Cue-/Sample-Trigger-Buttons finden Sie in ↑[5.4.5, Cue-/](#page-47-0) [Sample-Trigger-Abschnitt \(1, 2, 3, 4\)](#page-47-0).

Sie können die Sekundärfunktionen der Cue-/Sample-Trigger-Buttons auf dem Tab für den TRAKTOR KONTROL Z2 in den Preferences von TRAKTOR ändern (auf dem TRAKTOR-KON-TROL-Z2-Tab unter Secondary Cue).

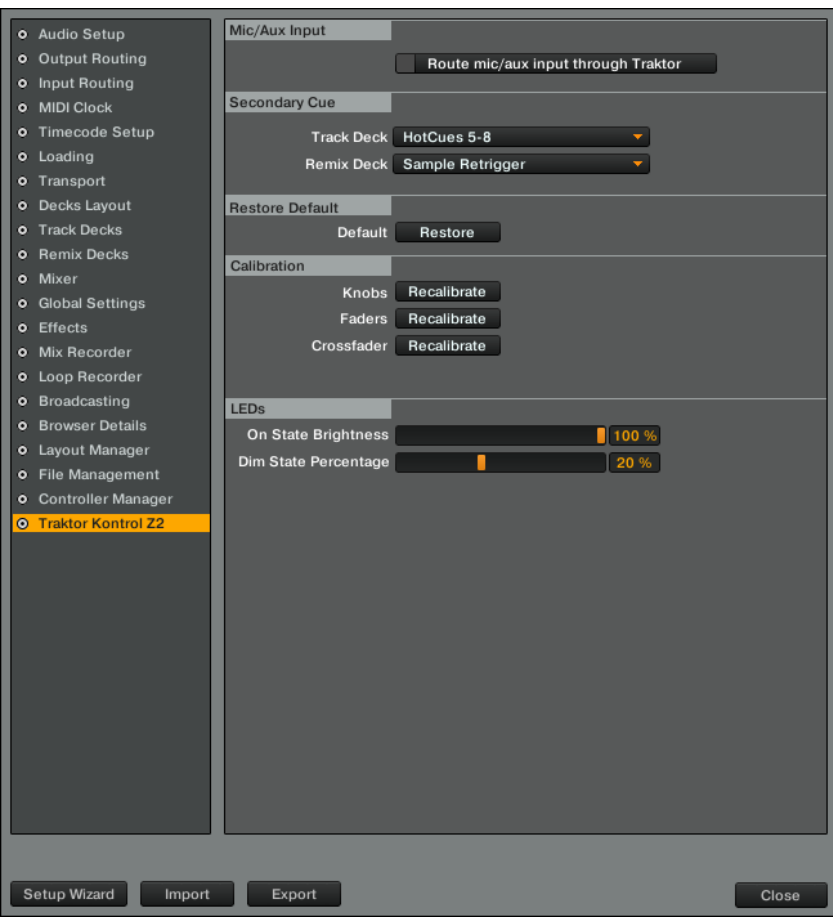

Die Z2-Voreinstellungen in TRAKTOR

Für Track-Decks sind folgende Optionen verfügbar:

### **HotCues 5-8**

Als Voreinstellung ist diese Option aktiviert. Die Leuchtfarbe richtet sich nach dem zugewiesenen Cue-Typ (wie bei den Primärfunktionen).

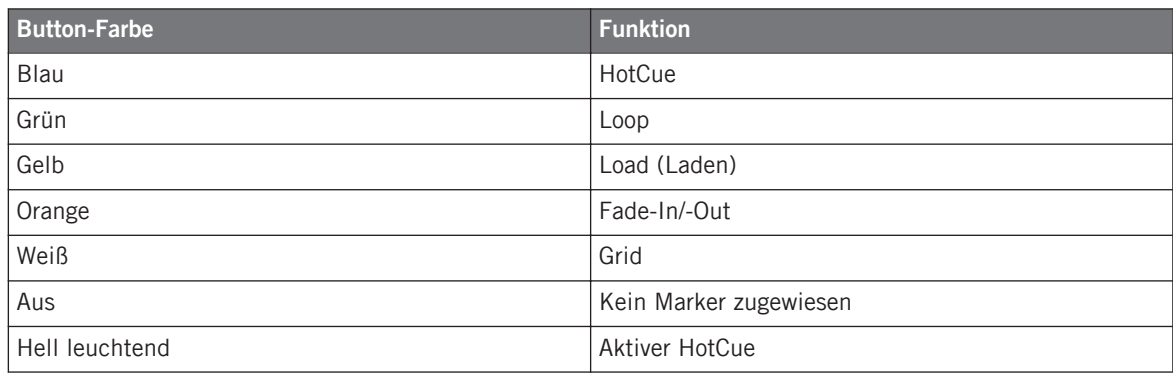

### **BeatJumps**

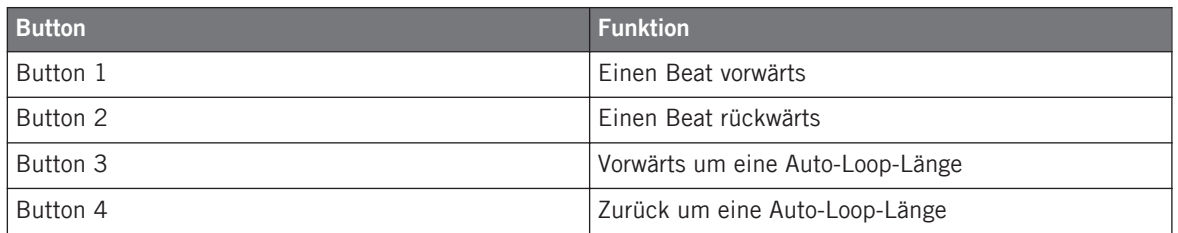

In diesem Modus leuchten alle Buttons orange. Wenn Sie einen Button gedrückt halten, leuchtet er heller.

### **Große Direct-Loops**

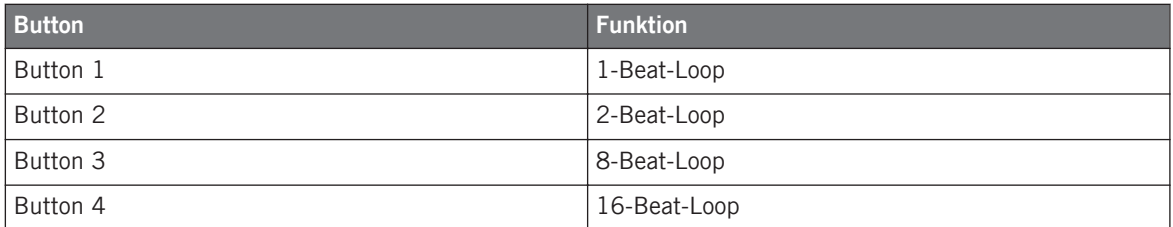

In diesem Modus leuchten alle Buttons grün und der aktive Button leuchtet heller als die anderen.

### **Kleine Direct-Loops**

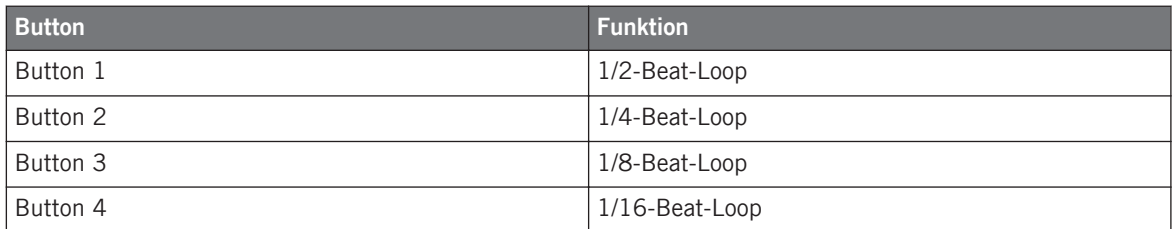

In diesem Modus leuchten alle Buttons grün und der aktive Button leuchtet heller als die anderen.

### **Manuelle Loops**

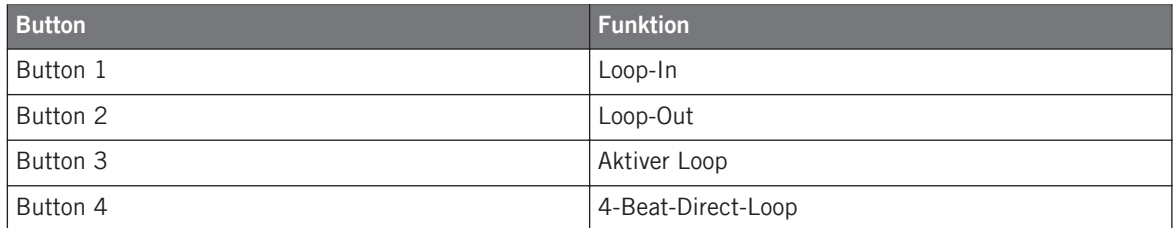

In diesem Modus leuchten alle Buttons grün und der aktive Button leuchtet heller als die anderen.

## 6.5 Cue-/Sample-Trigger-Buttons: Optionale Sekundärfunktionen für Remix-Decks

Durch Drücken von SHIFT + einem Deck-Fokus-Button (siehe auch ↑[5.4.5, Cue-/Sample-Trig](#page-47-0)[ger-Abschnitt \(1, 2, 3, 4\)](#page-47-0)), erreichen Sie die Sekundärfunktionen der Cue-/Sample-Trigger-Buttons. Der Deck-Fokus-Button blinkt dann, um die Anwahl der Sekundärfunktion anzuzeigen.

Eine grundlegende Beschreibung der Cue-/Sample-Trigger-Buttons finden Sie in ↑[5.4.5, Cue-/](#page-47-0) [Sample-Trigger-Abschnitt \(1, 2, 3, 4\)](#page-47-0).

Sie können die Sekundärfunktionen der Cue-/Sample-Trigger-Buttons auf dem Tab für den TRAKTOR KONTROL Z2 in den Preferences von TRAKTOR ändern (auf dem TRAKTOR-KON-TROL-Z2-Tab unter Secondary Cue).

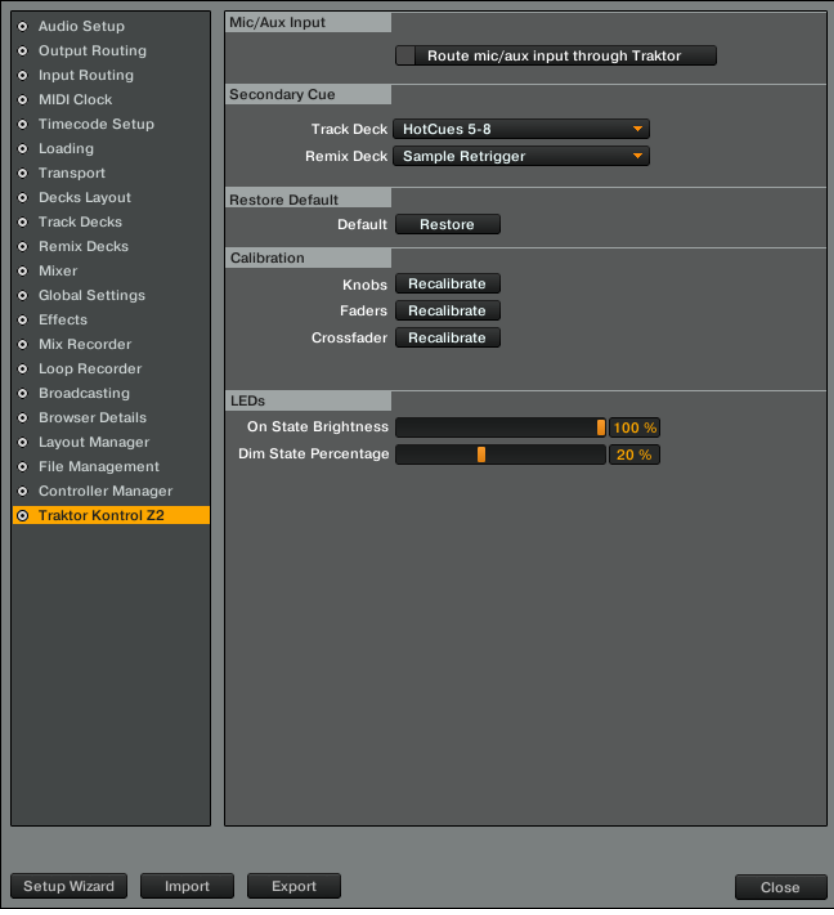

Die Z2-Voreinstellungen in TRAKTOR

Für Remix-Decks sind folgende Optionen verfügbar:

### **Sample-Retrigger**

Als Voreinstellung ist diese Option aktiviert. Alle Buttons leuchten gemäß der jeweiligen Sample-Farbe. Die Buttons leuchten hell, wenn das Sample nicht abgespielt wird oder stummgeschaltet ist und abgedunkelt, wenn kein Sample geladen ist.

#### **Bedienelemente des Loop-Recorders**

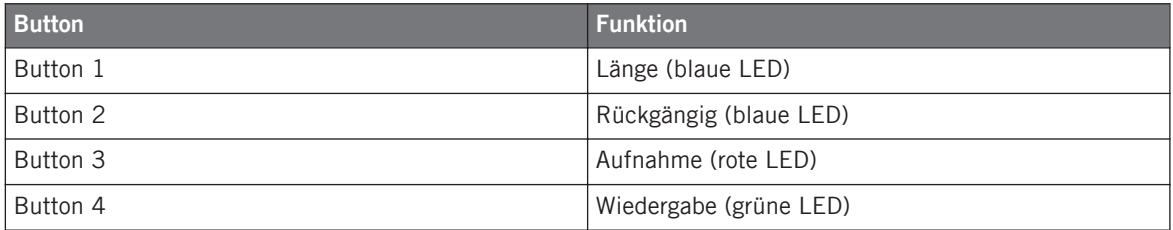

Die LEDs leuchten hell, wenn die jeweiligen Buttons aktiv sind.

## 6.6 Virtuelles USB-I/O-Routing

Es folgen einige Worte zum Routing der virtuellen USB-Kanäle in der Software.

### **USB-Ausgänge**

- **USB OUT 1/2**: Dieses Signal wird direkt in die Main-Signalschiene des Z2-Mixers geführt. Es geht direkt an die XLR/Klinken/Cinch-Ausgänge (über ihre VOLUME-Regler) und bei aufgedrehtem CUE-MIX-Regler auch an die Kopfhörer-Ausgänge. Der Crossfader und die einzelnen Lautstärke-Fader haben auf dieses Signal keinen Einfluss.
- **USB OUT 3/4**: Dieses Signal geht direkt in die Cue-Signalschiene. Um es im Kopfhörer zu hören, muss der CUE MIX-Regler aufgedreht werden.

#### **USB-Eingänge**

- **USB IN 1/2**: Dies ist das Mic-/Aux-Signal.
- **USB IN 3/4**: Dies ist der Phono-/Line-Eingang von Kanal A (abhängig von der Stellung des PH/LN-Schalters).
- **USB IN 5/6**: Dies ist der Phono-/Line-Eingang von Kanal B (abhängig von der Stellung des PH/LN-Schalters).
- **USB IN 7/8**: Dies ist der Master-Ausgang des internen Z2-Mixers, der für Aufnahmezwecke in den Rechner zurückgeführt wird.

# **Index**

## **A**

**ACT (MOVE) encoder** [\[47\]](#page-46-0) **Audio settings** [\[72\]](#page-71-0) **AUX / MIC controls** [\[43\]](#page-42-0) **AUX / MIC input section** [\[39\]](#page-38-0)

### **B**

**BeatJumping** [\[24\]](#page-23-0) **Booth outputs** [\[37\]](#page-36-0) **BROWSE encoder** [\[61\]](#page-60-0) **Browsing** [\[19\]](#page-18-0) [\[61\]](#page-60-0)

### **C**

**Cinch connectors** [\[37\]](#page-36-0) **Compatibility issues** [\[12\]](#page-11-0) **Crackles** [\[73\]](#page-72-0) [\[76\]](#page-75-0) **Crossfader** changing curve type [\[42\]](#page-41-0) inverting [\[41\]](#page-40-0) **Cue** [\[64\]](#page-63-0) **Cue mix** [\[23\]](#page-22-0) **Cue points** setting [\[26\]](#page-25-0) [\[51\]](#page-50-0) working with [\[26\]](#page-25-0) [\[51\]](#page-50-0) **Cue/Sample Trigger buttons** [\[51\]](#page-50-0) **Customizing** [\[33\]](#page-32-0)

## **D**

**DECK C knob** [\[46\]](#page-45-0) **DECK D knob** [\[46\]](#page-45-0) **Deck Flavor** change [\[55\]](#page-54-0) **Deck focus** changing [\[25\]](#page-24-0) **Deck focus buttons** [\[49\]](#page-48-0) **Displays** [\[48\]](#page-47-0) **Documentation** Controller Editor Manual [\[11\]](#page-10-0) Manual [\[10\]](#page-9-0) Overview [\[10\]](#page-9-0) Setup Guide [\[10\]](#page-9-0) TRAKTOR Manual [\[11\]](#page-10-0) **Drop-outs** [\[73\]](#page-72-0) [\[76\]](#page-75-0) **Duplicating Decks** [\[20\]](#page-19-0)

## **E**

### **Effects**

activating [\[58\]](#page-57-0) **EQ** [\[56\]](#page-55-0)

### **F**

**Filter** [\[56\]](#page-55-0) **FLUX (TAP) button** [\[53\]](#page-52-0) **Flux mode** [\[29\]](#page-28-0) **FX** activating [\[58\]](#page-57-0) **FX buttons** [\[58\]](#page-57-0) **G Gain** adjusting [\[22\]](#page-21-0) **GAIN knobs** [\[55\]](#page-54-0) **GND** [\[40\]](#page-39-0) **Ground wires** [\[40\]](#page-39-0) **H Headphones** [\[41\]](#page-40-0) [\[64\]](#page-63-0)

## **I**

**Input section** [\[38\]](#page-37-0) **Internal Playback** [\[64\]](#page-63-0) **Internal Playback mode** [\[21\]](#page-20-0)

## **L**

**Latency** [\[72\]](#page-71-0) [\[73\]](#page-72-0) **Level meters** [\[66\]](#page-65-0) **Line amplification** [\[54\]](#page-53-0) **LOAD buttons** [\[61\]](#page-60-0) **Loading** [\[19\]](#page-18-0) [\[61\]](#page-60-0) **LOOP (SIZE) encoder** [\[47\]](#page-46-0) **Loops** creating [\[24\]](#page-23-0) [\[27\]](#page-26-0) moving [\[24\]](#page-23-0) [\[27\]](#page-26-0) saving to Cue/Sample Trigger buttons [\[27\]](#page-26-0) setting [\[24\]](#page-23-0) [\[27\]](#page-26-0) [\[51\]](#page-50-0) working with [\[51\]](#page-50-0)

### **M**

**Macro FX** [\[31\]](#page-30-0) **MACRO FX controls** [\[45\]](#page-44-0) **Microphone** connecting [\[15\]](#page-14-0)

## **O**

#### **Operation modes**

Direct mode [\[13\]](#page-12-0) [\[54\]](#page-53-0) TRAKTOR mode [\[18\]](#page-17-0) [\[54\]](#page-53-0) **Output Latency** [\[77\]](#page-76-0)

### **P**

**Parameters** changing [\[60\]](#page-59-0) **PH - LN** [\[54\]](#page-53-0) **PHONES section** [\[41\]](#page-40-0) **Phono amplification** [\[54\]](#page-53-0) **Power requirements** [\[12\]](#page-11-0) **Pre-listen** [\[64\]](#page-63-0) **Pre-listening** [\[23\]](#page-22-0) **Previewing** [\[23\]](#page-22-0) **Processing State (Control Panel)** [\[77\]](#page-76-0)

## **Q**

**Q button** [\[60\]](#page-59-0) **Quantize** [\[60\]](#page-59-0)

### **R**

**RCA connectors** [\[37\]](#page-36-0) **REL / INTL** [\[64\]](#page-63-0) **Remix Decks** controlling [\[28\]](#page-27-0)

## **S**

**S button** [\[60\]](#page-59-0) **Sample Rate** [\[72\]](#page-71-0) **Sample Slots** triggering [\[28\]](#page-27-0) working with [\[51\]](#page-50-0) **Scratch control** [\[64\]](#page-63-0) **SHIFT button** [\[65\]](#page-64-0) **Snap** [\[60\]](#page-59-0) **Stand-alone operation** [\[13\]](#page-12-0) **Start/stop** [\[21\]](#page-20-0)

**Sync** [\[65\]](#page-64-0) **SYNC buttons** [\[65\]](#page-64-0) **System requirements** [\[12\]](#page-11-0)

## **T**

**Tempo Master** [\[22\]](#page-21-0) **Timecode modes** [\[21\]](#page-20-0)

## **X**

**XF CURVE** [\[42\]](#page-41-0) **XF REVERSE** [\[41\]](#page-40-0) **XLR connectors** [\[37\]](#page-36-0)